Федеральное государственное бюджетное образовательное учреждение высшего образования «Московский государственный технический университет имени Н.Э. Баумана (национальный исследовательский университет)»

## Д.Ю. Поленов

# **Автоматизированные информационно-управляющие системы**

Учебно-методическое пособие

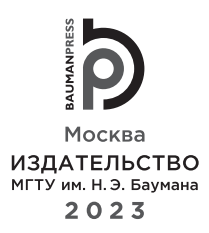

#### Издание доступно в электронном виде по адресу https://press.bmstu.ru/catalog/item/8107/

Факультет «Космический» Кафедра «Системы автоматического управления»

*Рекомендовано Научно-методическим советом МГТУ им. Н.Э. Баумана в качестве учебно-методического пособия*

> *Рецензент* канд. техн. наук доцент *Н.Г. Поярков*

#### **Поленов, Д. Ю.**

П49 Автоматизированные информационно-управляющие системы : учебнометодическое пособие / Д. Ю. Поленов. — Москва : Издательство МГТУ им. Н. Э. Баумана, 2023. — 66, [4] с. : ил.

ISBN 978-5-7038-6178-3

Дано описание лабораторных работ, выполняемых при изучении курса «Автоматизированные информационно-управляющие системы». Приведены общая методика цикла лабораторных работ, теоретические сведения и вопросы для подготовки к их защите. Представленный материал поможет студентам научиться разрабатывать автоматизированные информационно-управляющие системы, интерфейс оператора, подключать к ним исполнительные устройства.

Для студентов Космического факультета Мытищинского филиала МГТУ им. Н.Э. Баумана, обучающихся по направлению подготовки «Управление в технических системах» (уровень бакалавриата). Может быть использовано студентами инженерных факультетов других высших учебных заведений.

> УДК 681.5 ББК 32.81

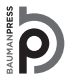

Уважаемые читатели! Пожелания, предложения, а также сообщения о замеченных опечатках и неточностях Издательство просит направлять по электронной почте: info@bmstu.press

© МГТУ им. Н.Э. Баумана, 2023

© Оформление. Издательство МГТУ им. Н.Э. Баумана, 2023

ISBN 978-5-7038-6178-3

#### **Предисловие**

Дисциплина «Автоматизированные информационно-управляющие системы» входит в учебный план основных образовательных программ подготовки студентов Космического факультета Мытищинского филиала МГТУ им. Н.Э. Баумана по направлениям подготовки 27.03.04 «Управление в технических системах» (уровень бакалавриата) и состоит из одного модуля, изучаемого в течение одного семестра. Студенты осваивают теоретический материал и выполняют лабораторные работы, способствующие получению практических навыков в разработке автоматизированных информационноуправляющих систем.

В целях углубления и закрепления теоретических знаний, полученных студентами на лекциях и в процессе самостоятельной работы, в составе данной дисциплины предусмотрен цикл лабораторных работ. Методика проведения лабораторных работ и контроль качества усвоения учебного материала в значительной степени определяются тем, что лабораторные занятия вписаны в электронную образовательную среду обучения студентов.

При выполнении каждой лабораторной работы необходимо заполнить отчет, форма которого представлена в данном учебно-методическом пособии. Процедура защиты лабораторной работы включает в себя демонстрацию работоспособности разработанной модели и ответы на вопросы, примеры которых приведены в конце описания каждой лабораторной работы. Положительной оценкой при защите лабораторной работы является «зачтено».

Пособие предназначено для студентов Космического факультета Мытищинского филиала МГТУ им. Н.Э. Баумана, обучающихся по направлению «Управление в технических системах» (уровень бакалавриата), а также для студентов инженерных факультетов высших учебных заведений.

### **Список сокращений**

- АИУС автоматизированные информационно-управляющие системы
- АРМ автоматизированное рабочее место
- АСУ ТП автоматизированная система управления технологическими процессами
- БД база данных
- ИСПУ интегрированная система проектирования и управления
- ЛКМ левая кнопка мыши<br>MPB монитор реального в
- монитор реального времени
- ОТ отчет тревог
- ПК персональный компьютер
- ПКМ правая кнопка мыши
- ПЛК программируемый логический контроллер
- СУБД система управления базами данных

#### **Введение**

Для реализации интегрированных систем проектирования и управления (ИСПУ) могут быть использованы различные системы и технологии. Одними из наиболее популярных являются SCADA-системы, которые можно комбинировать с интернет-сайтами, мобильными приложениями и создавать смешанные системы.

Назначение SCADA-систем состоит в разработке и обеспечении работы в реальном времени систем сбора, обработки, отображения и архивирования информации об объекте мониторинга или управления. В ряде случаев SCADA-системы являются частью ИСПУ автоматизированных систем управления технологическими процессами (АСУ ТП), систем мониторинга, автоматизации зданий и т. д. и используются в тех отраслях хозяйства, где необходимо обеспечивать операторский контроль за ходом технологических процессов и производств в режиме реального времени. Данное программное обеспечение устанавливается на персональный компьютер (ПК) или автоматизированное рабочее место (АРМ). Программный код может быть написан на одном из языков программирования либо сгенерирован в среде проектирования.

Основными являются следующие задачи SCADA-систем.

1. Обмен данными с «устройствами связи с объектом» (т. е. с промышленными контроллерами и платами ввода–вывода) в реальном времени через драйверы.

2. Обработка информации в реальном времени.

3. Отображение информации на экране монитора в удобной и понятной для оператора форме.

4. Ведение базы данных в режиме реального времени с технологической информацией.

5. Аварийная сигнализация и управление тревожными сообщениями.

6. Подготовка и генерирование отчетов о ходе технологического процесса.

7. Осуществление сетевого взаимодействия между SCADA-системой и ПК.

8. Обеспечение связи с внешними приложениями (системами управления базами данных, текстовыми процессорами и т. д.).

Рабочее окно SCADA-системы показано на рис. В.1. Оно состоит из двух областей:

1) область навигатора проекта;

2) рабочая область проекта.

В первой области находится дерево проекта со всеми его элементами. Во второй области отображается «Экран», создаются программы, отображаются элементы, созданные пользователем.

Пиктограммы, которые будут использованы в лабораторных работах, показаны на рис. В.2.

Целью лабораторных работ по дисциплине «Автоматизированные информационно-управляющие системы» является формирование начальных

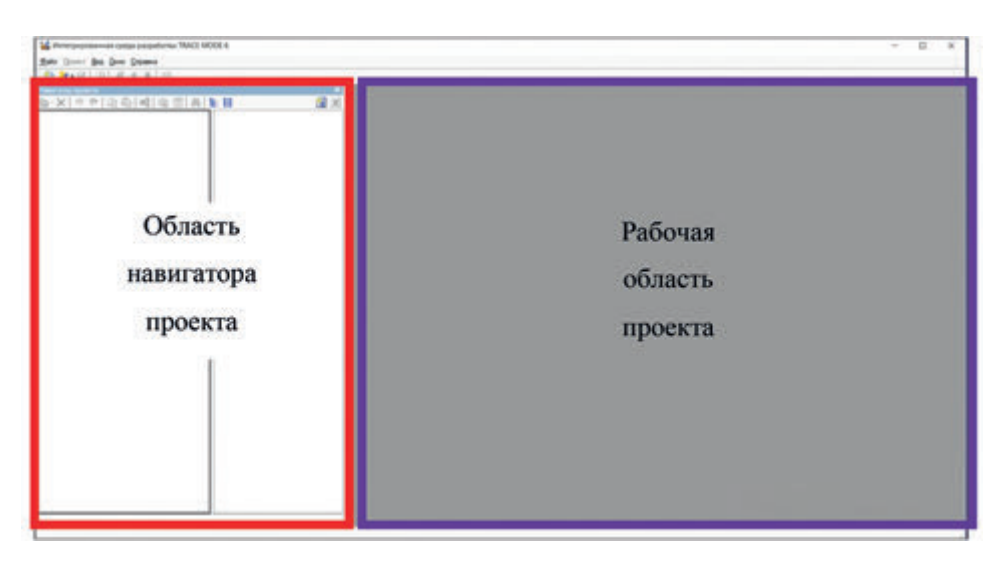

**Рис. В.1.** Рабочее окно SCADA-системы Trace Mode

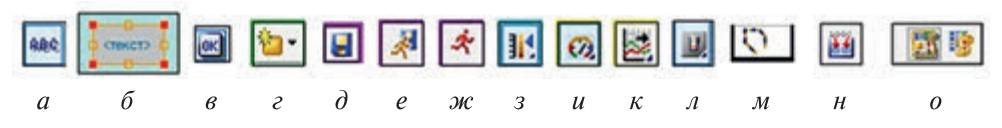

**Рис. В.2.** Пиктограммы, используемые при выполнении лабораторных работ:

*а* — элемент «Текст»; *б* — выделение элемента «Текст»; *в* — элемент «Кнопка»; *г* — создать аргумент Экрана; *д* — сохранить; *е* — сохранить для монитора реального времени; *ж* — запустить профайлер; *з* — элемент «Ползунок»; *и* — элемент «Стрелочный прибор»; *к* — элемент «Тренд»; *л* — элемент «Выключатель»; *м* — динамический контур; *н* — компиляция программы; *о* — элемент «Отчет тревог»

практических навыков проведения анализа, исследования технических характеристик объекта управления, технологического процесса и систем.

Для достижения этой цели студенты в процессе занятий должны получить начальные практические навыки по разработке и/или обеспечению работы в реальном времени систем сбора, обработки, отображения и архивирования информации об объекте мониторинга или управления.

В результате отработки всех этапов лабораторного цикла студенты должны приобрести знания, умения и навыки, соответствующие компетенциям, установленным основными образовательными программами. После выполнения цикла лабораторных работ студенты должны уметь использовать SCADA-системы для разработки информационно-измерительных и управляющих систем.

Проведение цикла лабораторных работ по дисциплине «Автоматизированные информационно-управляющие системы» предполагает предварительное освоение студентами следующих дисциплин: информатика;

математика; физика; инженерная и компьютерная графика; электротехника и электроника; вычислительные машины, системы и сети; моделирование систем управления; теория автоматического управления; математическая логика и теория автоматов; структуры и алгоритмы обработки данных; системное и прикладное программное обеспечение.

В соответствии с учебным планом на цикл лабораторных работ отводятся 72 часа, из которых 36 часов — на аудиторные (лабораторные) занятия и 36 часов — на самостоятельную работу. Работы относятся к модулю «Основные понятия и принципы проектирования автоматизированных информационно-управляющих систем. Автоматизированные системы управления технологическими процессами в составе АИУС. Автоматизированные системы управления производственными и бизнес-процессами в составе АИУС». Аудиторные занятия, которые проводятся в компьютерном классе, представляют собой девять четырехчасовых лабораторных работ. Отчеты студентов по лабораторным работам планируются в часы занятий.

## **Лабораторная работа № 1 СОЗДАНИЕ ПРОЕКТА ДИСПЕТЧЕРИЗАЦИИ С ПРИМЕНЕНИЕМ КОМПОНЕНТОВ ВИЗУАЛИЗАЦИИ «КНОПКА», «ПОЛЗУНОК», «ТРЕНД» И «ТЕКСТ»**

*Цели работы*:

1) научиться создавать проект и монитор реального времени (МРВ) программного комплекса SCADA-системы;

2) научиться создавать Экран и задавать его свойства;

3) освоить навыки применения компонентов визуализации «Текст», «Кнопка», «Стрелочный прибор», «Тренд» и «Ползунок»;

4) научиться создавать имитаторы входных сигналов разной формы;

5) изучить процесс создания и привязки каналов к аргументам Экрана. *План работы*

1. Создание проекта.

- 2. Создание МРВ и Экрана.
- 3. Создание элемента «Текст».
- 4. Создание элемента «Кнопка».
- 5. Создание аргумента Экрана.
- 6. Создание имитатора синусоидального сигнала.
- 7. Создание элемента «Стрелочный прибор».
- 8. Создание элемента «Тренд».
- 9. Создание элемента «Ползунок».

*Создание проекта.* В начале работы необходимо выбрать вариант проекта: простой, стандартный или комплексный (рис. 1.1). Эти варианты различаются по своей сложности.

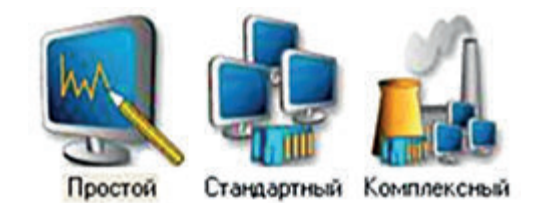

**Рис. 1.1.** Варианты проекта

Создадим стандартный проект, для чего щелкнем мышью на соответствующей пиктограмме. Открывшееся после этого окно «Навигатор проекта» показано на рис. 1.2.

*Создание МРВ и Экрана.* Для создания МРВ и Экрана необходимо:

1) в окне «Навигатор проекта» щелкнуть правой кнопкой мыши (далее — ПКМ) на пиктограмме «Система», далее выбрать «Создать узел», после чего щелкнуть левой кнопкой мыши (далее — ЛКМ) на строке «RTM» (рис. 1.3). В итоге появится узел RTM\_1, соответствующий МРВ, как показано на рис. 1.4;

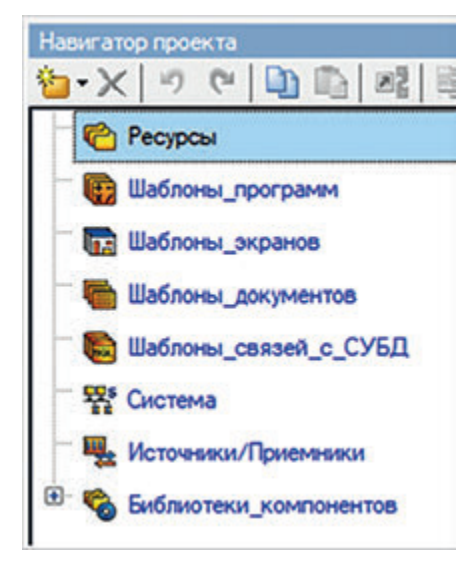

Рис. 1.2. Окно «Навигатор проекта»

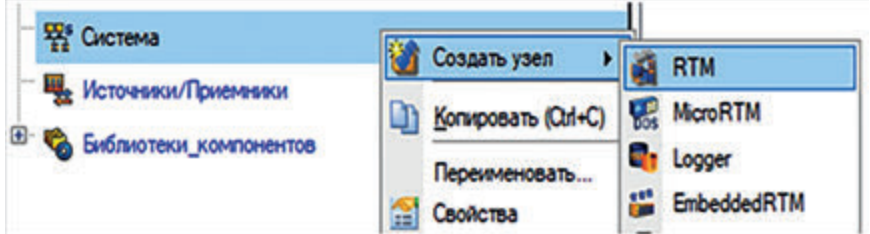

**Рис. 1.3.** Поэтапное создание МРВ

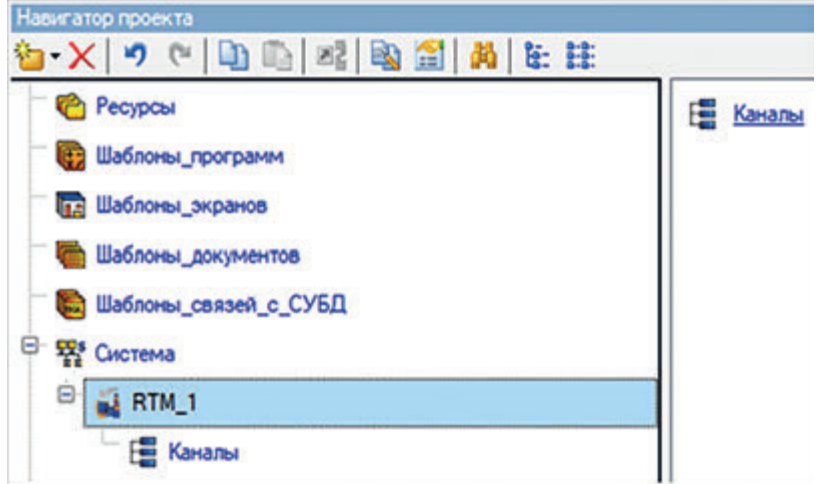

**Рис. 1.4.** Дерево проекта с созданным МРВ

2) щелкнуть ПКМ на строке RTM\_1, выбрать «Создать компонент» и затем «Экран», как показано на рис. 1.5. В итоге будут созданы МРВ и Экран, и рядом с группой «Каналы» появится кнопка «Экран#1:1», как показано на рис. 1.6;

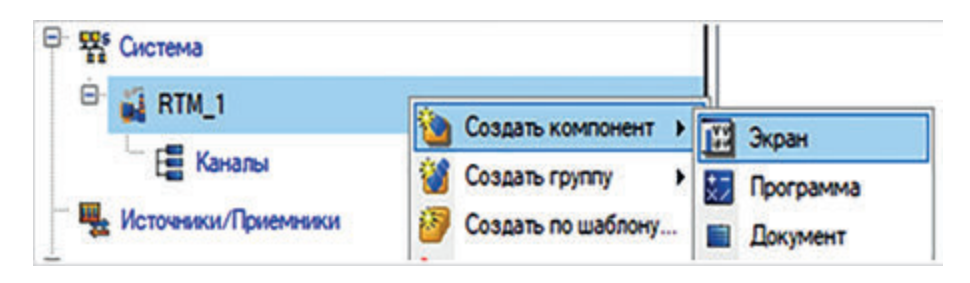

**Рис. 1.5.** Создание Экрана

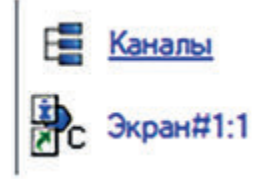

**Рис. 1.6.** Создание кнопки «Экран#1:1»

3) щелкнуть два раза ЛКМ на кнопке «Экран#1:1», чтобы открыть Экран, затем два раза щелкнуть ЛКМ на свободном месте Экрана, после чего откроется окно «Свойства объекта», показанное на рис. 1.7.

В этом окне можно задавать размеры и фон Экрана, масштабировать его содержимое и т. д. Изменим размер Экрана: вместо 1024х768 зададим 800х600, а в строке «Цвет» выберем в качестве фона голубой, как показано на рис. 1.8.

*Создание элемента «Текст».* Создадим и разместим на Экране элемент «Текст» и ознакомимся с его свойствами. Для этого на верхней панели на-

жмем ЛКМ на кнопку «Текст»  $\frac{1888}{M}$ и, не отпуская ЛКМ, перетащим элемент «Текст» на Экран. Такой метод установки элементов именуется механизмом *drug'n'drop*. На Экране появится созданный элемент «Текст», а в окне «Свойства объекта» откроется список «Свойство», как показано на рис. 1.9.

Обратите внимание на то, что некоторые названия в списке выделены красным цветом и подчеркнуты. Это означает, что данные свойства являются динамическими, т. е. их можно изменять в процессе работы. Например, с помощью свойства «Контур» можно изменять цвет, стиль и толщину линии. Динамическими являются также свойства «Заливка», «Текст», «Цвет текста» и др.

*Создание элемента «Кнопка».* Для динамического изменения свойств элемента «Текст» добавим на Экран элемент «Кнопка»: нажмем ЛКМ на пиктограмму на верхней панели и перетащим ее с помощью *drug'n'drop*

| Свойства объекта                        |          |  |  |  |  |  |
|-----------------------------------------|----------|--|--|--|--|--|
| Параметры экрана:<br>Текущий слой: Слой |          |  |  |  |  |  |
| Свойство                                | Значение |  |  |  |  |  |
| Размеры                                 | 1024x768 |  |  |  |  |  |
| Масштабировать содержимое               | False    |  |  |  |  |  |
| PoH                                     | LiseT    |  |  |  |  |  |
| - Liset                                 |          |  |  |  |  |  |
| Положение источника света (%) Х         | 25       |  |  |  |  |  |
| Положение источника света (%) Y         | 25       |  |  |  |  |  |
| Код доступа                             | 0x0      |  |  |  |  |  |
| Горячая клавиша                         | Her:     |  |  |  |  |  |
| Всплывающее окно                        | False    |  |  |  |  |  |
| Загружать                               | False    |  |  |  |  |  |
| Показать в меню экранов                 | False    |  |  |  |  |  |
| Искать источник событий                 | False    |  |  |  |  |  |
| Верхний объект                          | False    |  |  |  |  |  |
| Нижний объект                           | False    |  |  |  |  |  |
| Певый объект                            | False    |  |  |  |  |  |
| Правый объект                           | False    |  |  |  |  |  |

Рис. 1.7. Окно «Свойства объекта»

| Свойства объекта                |                   |
|---------------------------------|-------------------|
| Текущий слой: Слой              | Параметры экрана: |
| Свойство                        | Значение          |
| Размеры                         | 800x600           |
| Масштабировать содержимое       | False             |
| Pon                             | LiseT             |
| LiseT                           |                   |
| Положение источника света (%) Х | Основная палитра  |
| Положение источника света (%) Y |                   |
| Kon noctvoa                     |                   |

**Рис. 1.8.** Итоговые значения свойств Экрана

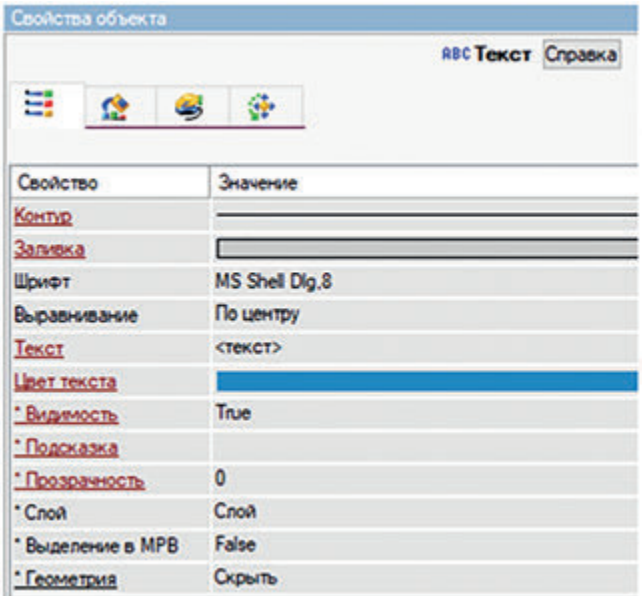

**Рис. 1.9.** Окно «Свойства объекта» элемента «Текст»

на Экран. В итоге откроется окно, в котором можно задать свойства элемента «Кнопка». Выполним следующие действия:

1) в строке «Текст» окна «Свойства объекта» напишем «Сменить текст», изменим его цвет и размер;

2) в списке «События» щелкнем ПКМ на «MousePress» и выберем строку «Передать значение». В поле «Значение» введем 1, как показано на рис. 1.10.

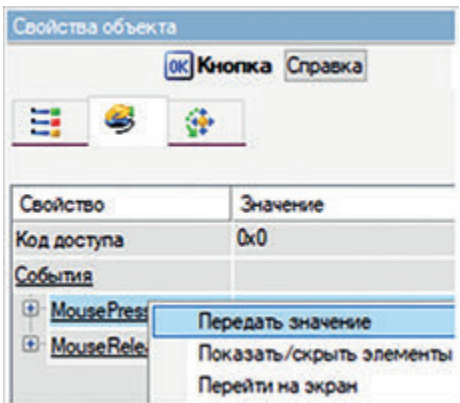

**Рис. 1.10.** Выбор строки «Передать значение» в окне «Свойства объекта»

*Создание аргумента Экрана*. Для того чтобы иметь возможность изменять свойства элемента «Текст» по нажатию элемента «Кнопка», необходимо создать один аргумент Экрана. Для этого следует выполнить следующие действия:

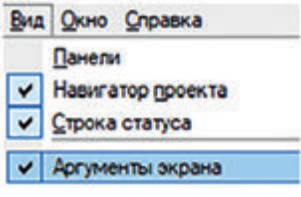

1) нажмите на кнопку «Создать аргумент» на нижней панели Экрана (если ее нет, необходимо в меню «Вид» установить соответствующую галочку, как показано на рис. 1.11);

**Рис. 1.11.** Вызов окна «Аргументы экрана»

2) присвойте аргументу название: например, «Аргумент\_кнопки» (обратите внимание на то, что в названии аргументов должны отсутствовать пробелы);

3) с помощью *drug'n'drop* перетащите созданный аргумент на элемент «Текст»;

4) в свойствах элемента «Кнопка» выберите вкладку «События» и в поле «Результат» добавьте этот же аргумент с помощью *drug'n'drop*;

5) в поле «Восстанавливать значение» выберем «True».

Вернемся к изменению свойств элемента «Текст» и сделаем выбор, показанный на рис. 1.12.

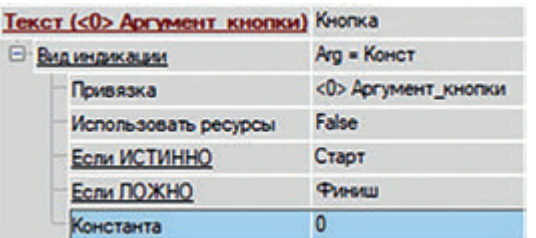

**Рис. 1.12.** Выбор свойств элемента «Текст» для его динамического изменения

В результате работы с элементами «Текст» и «Кнопка» получим изображения, показанные на рис. 1.13.

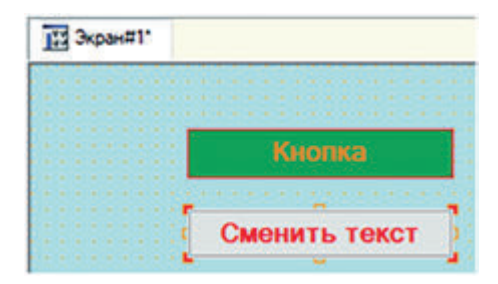

**Рис. 1.13.** Элементы «Текст» и «Кнопка» в окне Экран#1

Сохраним и запустим созданный проект на исполнение, последовательно нажав следующие кнопки:

1) «Сохранить» **На верхней панели**;

2) «Сохранить для МРВ» \*

3) «Запустить профайлер»  $\mathcal{F}$ , предварительно выбрав RTM 1 в дереве проекта.

Обратите внимание на следующее:

– если кнопка «Сменить текст» в окне профайлера не нажата, в элементе «Текст» написано слово «Старт» (рис. 1.14, *а*);

– если кнопка «Сменить текст» нажата, в элементе «Текст» написано слово «Финиш» (рис. 1.14, *б* ).

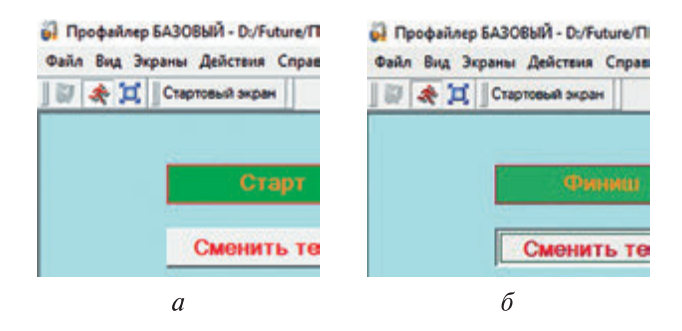

**Рис. 1.14.** Кнопка «Сменить текст» в исходном (*а*) и активированном (*б*) положении

Таким образом выполняется динамическая привязка элементов с помощью созданного аргумента Экрана. Закроем профайлер.

*Создание имитатора синусоидального сигнала.* Перейдем к созданию имитатора синусоидального сигнала. Для этого щелкнем ПКМ на строке «Источники» дерева проекта, выберем строку «Создать группы», далее — «Генераторы», как показано на рис. 1.15.

Щелкнем ПКМ на созданной группе «Генераторы\_1», выберем строку «Создать компонент», далее — «Синусоида», как показано на рис. 1.16.

Теперь необходимо созданный имитатор синусоидального сигнала перенести в каналы МРВ и привязать его к аргументам Экрана. Для этого требуется выполнить следующие действия:

1) перетащить пиктограмму созданного имитатора «Синусоида» с помощью *drug'n'drop* в группу «Каналы» узла RTM\_1. Результат показан на рис. 1.17;

2) добавить аргумент экрана «Синусоида»;

3) привязать созданный канал «Синусоида#1» к аргументу Экрана «Синусоида», как показано на рис. 1.18.

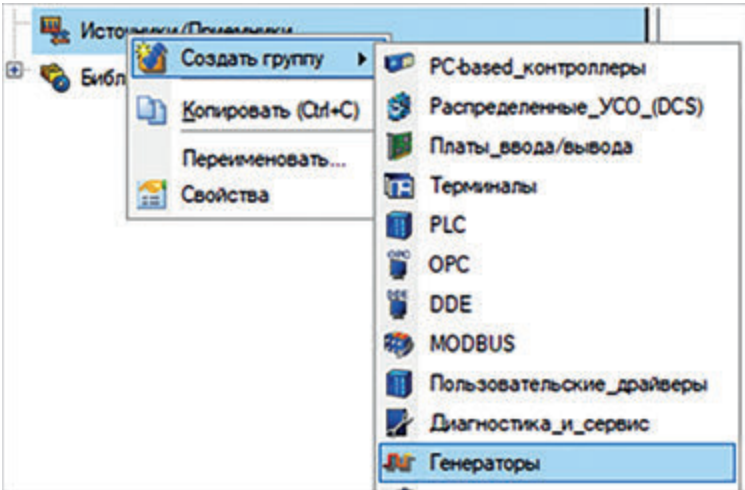

**Рис. 1.15.** Создание генератора сигналов

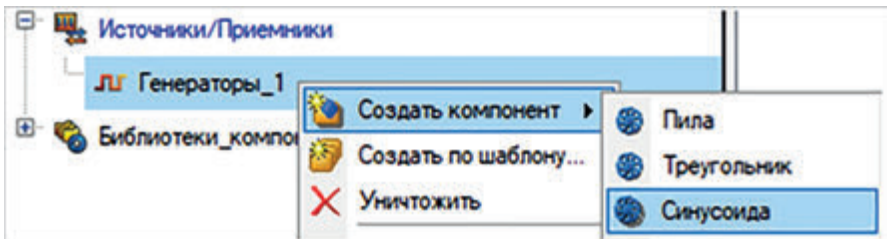

**Рис. 1.16.** Создание имитатора синусоидального сигнала

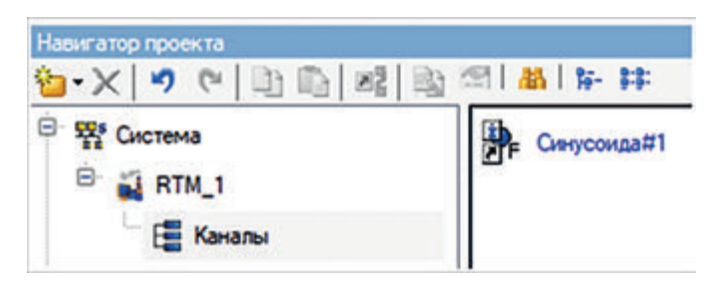

**Рис. 1.17.** Созданный канал «Синусоида#1» узла RTM\_1

| Имя                           |                     | Тип   Тип данных   Значение по умолчанию   Привязка |                                                        |
|-------------------------------|---------------------|-----------------------------------------------------|--------------------------------------------------------|
| Аргумент_кнопки p3-1N 883REAL |                     |                                                     |                                                        |
| Синусоида                     | <b>NAIN ASIREAL</b> |                                                     | • Синусоида#1:Реальное значение (Система.RTM_1.Каналы) |

**Рис. 1.18.** Привязка канала «Синусоида#1» к аргументу «Синусоида»

Имитаторы сигналов позволяют подавать различные воздействия на МРВ и тем самым проверять правильность выбранных программных решений.

*Создание элемента «Стрелочный прибор».* Для того чтобы добавить на Экран элемент «Стрелочный прибор», следует в группе «Приборы» выбрать

пиктограмму «Стрелочный прибор» и с помощью *drug'n'drop* перетащить ее на Экран. Результат показан на рис. 1.19.

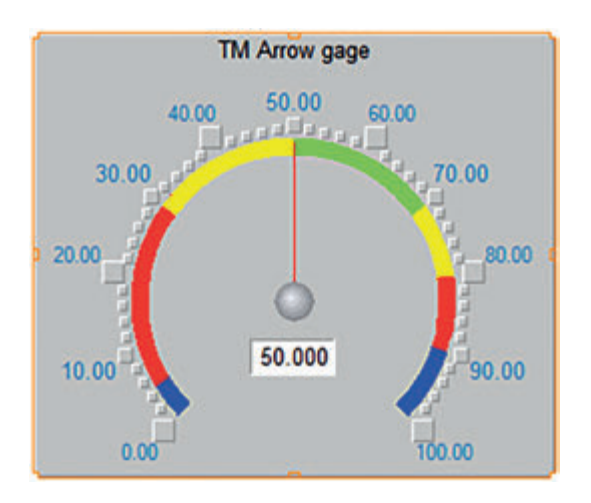

**Рис. 1.19.** Элемент «Стрелочный прибор»

У данного элемента можно менять стиль отображаемых цифр, границы и цвета интервалов, фон и т. д. Самостоятельно поэкспериментируйте с указанными свойствами.

Привяжем созданный аргумент «Синусоида» к элементу «Стрелочный прибор». Для этого, выделив в окне «Свойства объекта» строку «Отображаемая величина», в поле «Привязка» добавим необходимый аргумент. Результат привязки показан на рис. 1.20.

| Свойства объекта                         |                               |  |  |  |  |
|------------------------------------------|-------------------------------|--|--|--|--|
| ₹                                        | (7) Стрелочный прибор Справка |  |  |  |  |
| Свойство                                 | Значение                      |  |  |  |  |
| Отображаемая величина (<1> Синусоида) 50 |                               |  |  |  |  |
| Привязка                                 | <1>Синусоида                  |  |  |  |  |
|                                          |                               |  |  |  |  |

**Рис. 1.20.** Привязка элемента «Стрелочный прибор» к аргументу «Синусоида» в окне «Свойства объекта»

Сохраним и запустим созданный проект на исполнение, последовательно нажав следующие кнопки на верхней панели:

1) «Сохранить»

2) «Сохранить для МРВ» \*:

3) «Запустить профайлер»  $\mathcal{F}$ , предварительно выбрав RTM 1 в дереве проекта.

Убедимся в правильности выполненных действий по плавному движению стрелки «Стрелочного прибора». Закроем профайлер.

*Создание элемента «Тренд»*. Добавим на Экран элемент «Тренд» , после чего с помощью *drug'n'drop* перенесем на «Тренд» аргумент Экрана «Синусоида». Результатом будет являться окно, показанное на рис. 1.21.

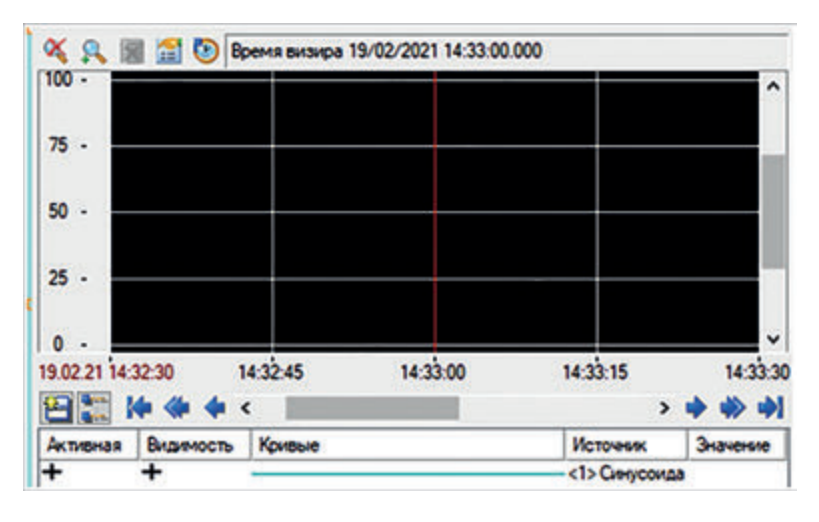

**Рис. 1.21.** Элемент «Тренд» с добавленным на него аргументом «Синусоида»

Настроим свойства выводимого сигнала. Для этого в окне свойств элемента «Тренд» зайдем в список «Кривые» и активируем строку «Кривая1 (<1> Синусоида)». Зададим цвет и толщину линии выводимого сигнала, как показано на рис. 1.22.

Сохраним и запустим созданный проект на исполнение. Результатом работы должен стать настроенный на элементе «Тренд» синусоидальный сигнал, как показано на рис. 1.23.

*Создание элемента «Ползунок».* Для создания этого элемента необходи-

мо выбрать пиктограмму «Ползунок»  $\| \cdot \|$  в группе «Приборы» и с помощью *drug'n'drop* перетащить ее на Экран. Результат показан на рис. 1.24.

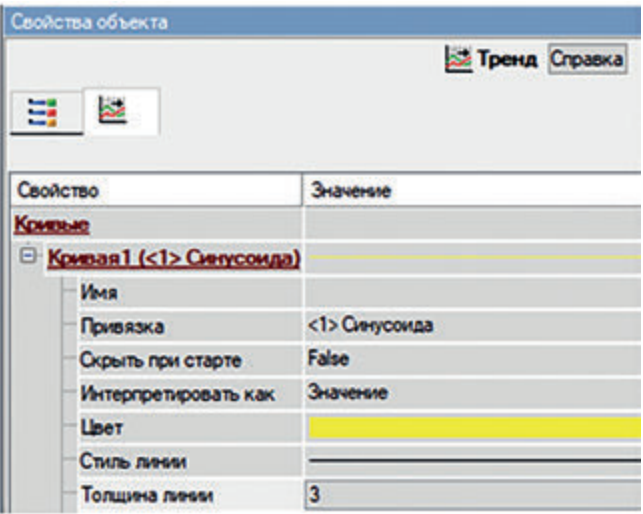

**Рис. 1.22.** Окно «Свойства объекта» с заданными параметрами линии «Кривая 1» элемента «Тренд»

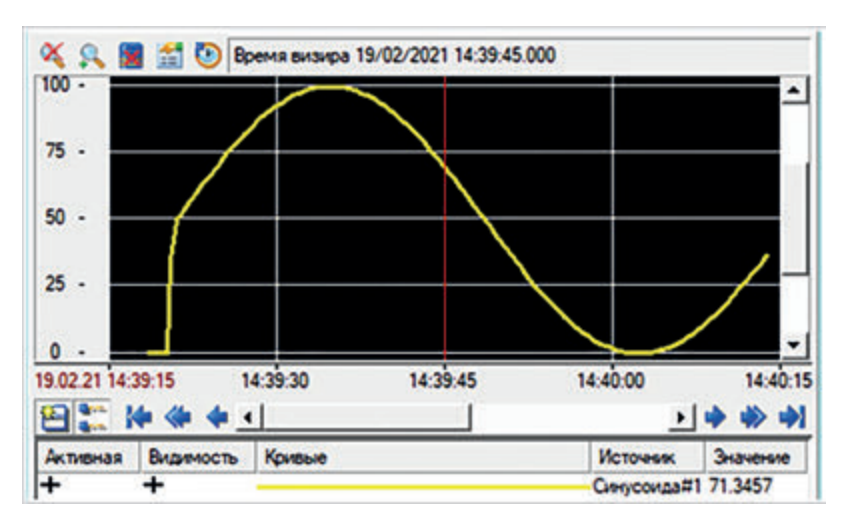

**Рис. 1.23.** Настроенный синусоидальный сигнал на элементе «Тренд»

Привяжем созданный аргумент «Синусоида» к элементу «Ползунок». Для этого в окне «Свойства объекта» в строках «Отображаемая величина» и «Задаваемая величина» в поля «Привязка» добавим аргумент «Синусоида». Результат показан на рис. 1.25.

Сохраним и запустим созданный проект на исполнение. Убедимся, что элемент «Ползунок» отображает значения синусоидального сигнала.

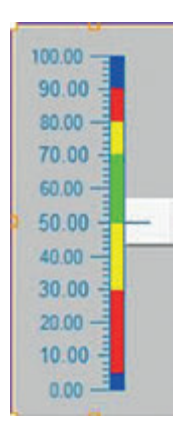

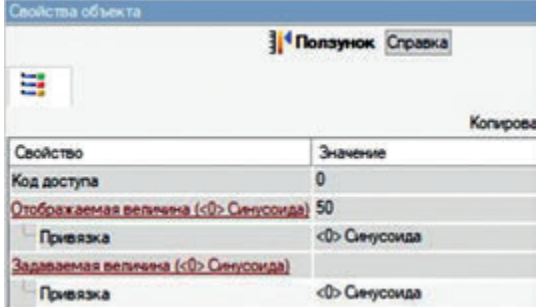

**Рис. 1.25.** Привязка аргумента «Синусоида» к элементу «Ползунок» в окне «Свойства объекта»

**Рис. 1.24.** Элемент «Ползунок»

Остановим проект, закроем профайлер. В качестве отчета по лабораторной работе преподавателю предоставляют информацию о созданной АИУС с применением элементов «Кнопка», «Ползунок», «Стрелочный прибор», «Тренд» и «Текст» и о ходе выполнения работы. Студенты должны продемонстрировать работоспособность созданной системы. Требования к отчету приведены в конце настоящего пособия.

#### **Задания для самоконтроля и подготовки к защите лабораторной работы № 1**

Создайте новый проект и затем на Экране:

– создайте элементы «Кнопка» и «Текст». По нажатию на элемент «Кнопка» должны изменяться цвет фона и текст в элементе «Текст»;

– создайте имитаторы сигналов «Случайное число» и «Пила», привяжите их к вновь созданным элементам «Текст» и «Ползунок» соответственно;

– выведите созданные сигналы на элемент «Тренд», присвойте им названия и измените стиль линии.

## **Лабораторная работа № 2 СОЗДАНИЕ ГРАФИЧЕСКИХ ОБЪЕКТОВ. ТИРАЖИРОВАНИЕ ИХ НА МОНИТОРЕ РЕАЛЬНОГО ВРЕМЕНИ. ПРИВЯЗКА КАНАЛОВ**

*Цели работы*:

1) научиться создавать графические объекты в SCADA-системе;

2) освоить работу с группой «Ресурсы» для добавления в проект пользовательских графических объектов;

3) освоить тиражирование графических объектов;

4) научиться привязывать аргументы графических объектов к существующим аргументам и каналам.

*План работы*

1. Создание линии.

2. Создание элементов «Выключатель 0» и «Выключатель 1».

3. Создание графических объектов.

4. Тиражирование графических объектов.

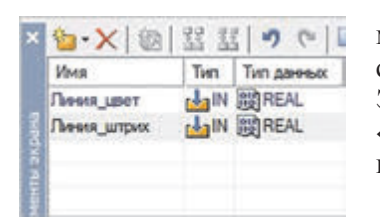

*Создание линии.* В соответствии с алгоритмом, приведенным в лабораторной работе № 1, создадим стандартный проект, узел RTM и Экран, а затем создадим два аргумента Экрана: «Линия цвет» и «Линия штрих», как показано на рис. 2.1.

Разместим на Экране элемент «Линия»,

**Рис. 2.1.** Аргументы Экрана «Линия\_цвет» и «Линия\_ штрих»

выбрав пиктограмму на верхней панели и перетащив ее на Экран. В открывшемся окне «Свойства объекта» зададим свойства элемента «Линия», как показано на рис. 2.2:

– в строке «Вид индикации» выберем Arg = Конст;

– сделаем привязку к аргументу «Линия\_цвет»;

– установим значение Константы, равное 1;

– зададим толщину, равную 10.

Указанные действия подразумевают смену цвета линии с зеленого на красный в соответствии со значением аргумента «Цвет\_линии».

*Создание элементов «Выключатель 0» и «Выключатель 1».* Для проверки работоспособности созданного элемента добавим на Экран элемент «Вы-

ключатель  $0$ » и зададим его свойства, как показано на рис. 2.3.

Проверим работоспособность созданного элемента, правильность привязки каналов и заданных свойств. Для этого сохраним и запустим проект на исполнение. На Экране должно быть видно, как при установке «Выключателя 0» в положение «ВЫКЛ» цвет линии становится красным (рис. 2.4, *а*), при положении «ВКЛ» — зеленым (рис. 2.4, *б* ). Остановим проект, закроем профайлер.

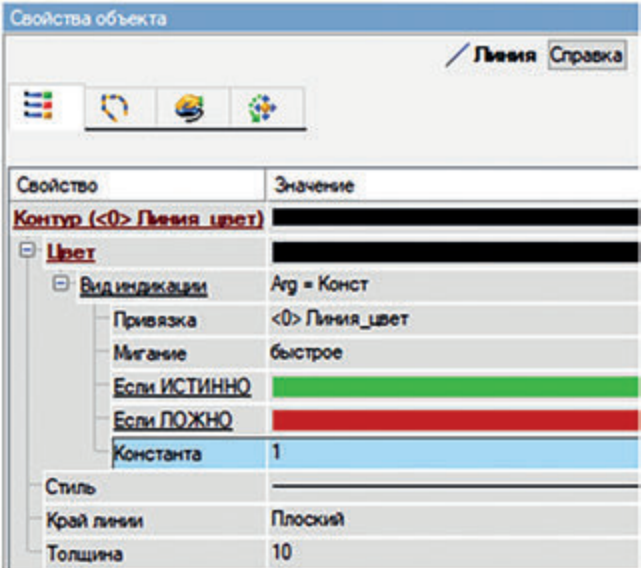

**Рис. 2.2.** Свойства элемента «Линия»

| Свойства объекта      |                                |
|-----------------------|--------------------------------|
| ₩                     | <b>Ш</b> Выключатель 0 Справка |
| Свойство              | Значение                       |
| Привязка              | <0>Линия цвет                  |
| Вид индикации         | Агд & Конст                    |
| Инверсия              | False                          |
| Константа             | 0x1                            |
| Код доступа           | 0                              |
| <b>Значение (XOR)</b> | 0x1                            |

**Рис. 2.3.** Установка свойств элемента «Выключатель 0»

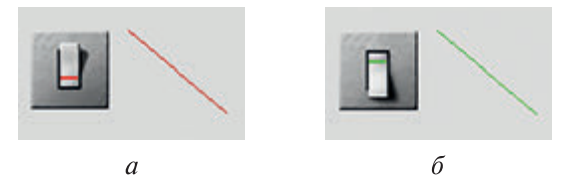

**Рис. 2.4.** Демонстрация работоспособности динамической привязки элемента «Выключатель 0» к элементу «Линия»

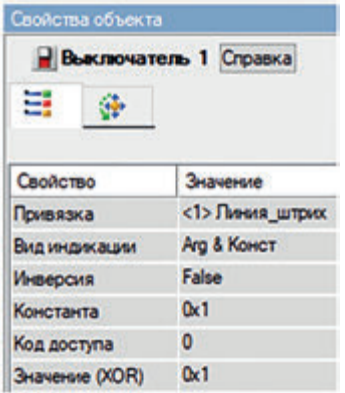

**Рис. 2.5.** Установка свойств элемента «Выключатель 1»

Теперь ознакомимся со свойством «Динамический контур» элемента «Линия». Для этого

с помощью кнопки **Перейдем** во вкладку «Динамический контур», затем в списке «Свойство» выберем строку «Привязка», далее в списке «Значение» — аргумент «Линия\_штрих». Добавим на Экран новый элемент «Выключатель 1» и для параметров в списке «Свойство» установим значения, как показано на рис. 2.5.

Проверим работоспособность созданных элементов, правильность привязки каналов и заданных свойств. Для этого сохраним и запустим созданный проект на исполнение. На Экране должно быть видно, как при установке «Выключателя 1» в положение «ВЫКЛ» цвет

контура линии становится серым (рис. 2.6, *а*), а при положении «ВКЛ» появляются красные двигающиеся штрихи (рис. 2.6, *б*). Остановим проект, закроем профайлер.

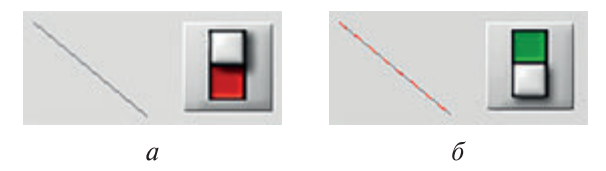

**Рис. 2.6.** Демонстрация работоспособности динамической привязки выключателя и контура линии

*Создание графических объектов.* Для создания графических объектов щелкнем ПКМ на строке «Ресурсы» дерева проекта, выберем строку «Создать группу», далее — «Графические элементы», как показано на рис. 2.7.

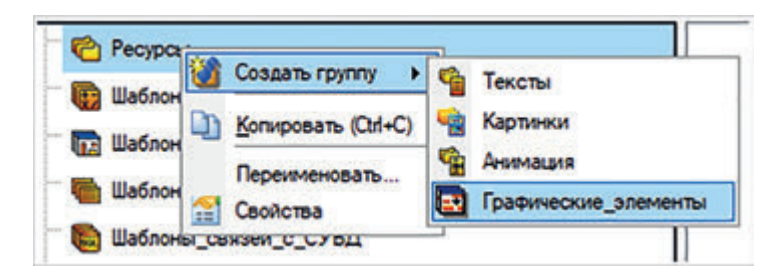

**Рис. 2.7.** Процесс создания группы для графических элементов

После этого щелкнем ПКМ на пиктограмме созданной группы, выберем строку «Создать компонент», далее — «Графический объект», как показано на рис. 2.8. Будет создано окно графического объекта.

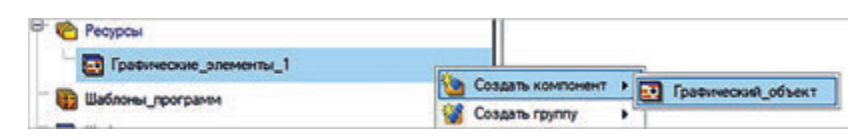

**Рис. 2.8.** Процесс создания графического объекта

Перейдем в окно «Графический объект 1», дважды щелкнув на нем ЛКМ, откроем окно свойств, аналогичное окну свойств Экрана узла RTM. Увеличим разрешение окна. Добавим в окно с помощью пиктограмм на верхней панели элементы «Трубопровод», «Стрелочный прибор» и «Линия». Создадим аргументы «Температура» и «Подача\_воды» и привяжем их к двум последним элементам соответственно. При этом аргумент «Подача\_воды» будет влиять на свойство линии «Динамический контур». В результате получится графический объект, подобный показанному на рис. 2.9. Сохраним графический объект.

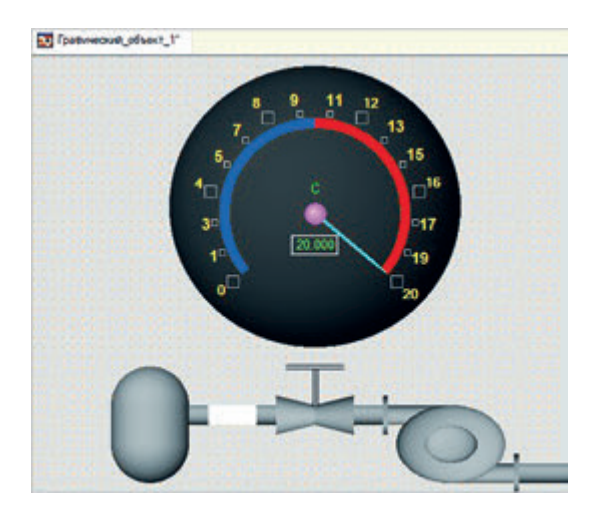

**Рис. 2.9.** Графический объект с использованием элементов «Трубопровод», «Стрелочный прибор» и «Линия»

*Тиражирование графических объектов.* Перейдем на Экран и с помощью *drug'n'drop* дважды перетащим туда один и тот же элемент «Графический\_ объект\_1», после чего добавим следующие элементы:

1) на Экран элемент «Емкость» и соединим его с добавленными графическими объектами;

2) в узел RTM\_1 два источника сигналов: «Пила» и «Треугольник». Создадим для них каналы и аргументы Экрана, к которым сделаем привязку этих источников. Привяжем созданные аргументы каналов «Пила» и «Треугольник» к аргументам «Температура» графических объектов;

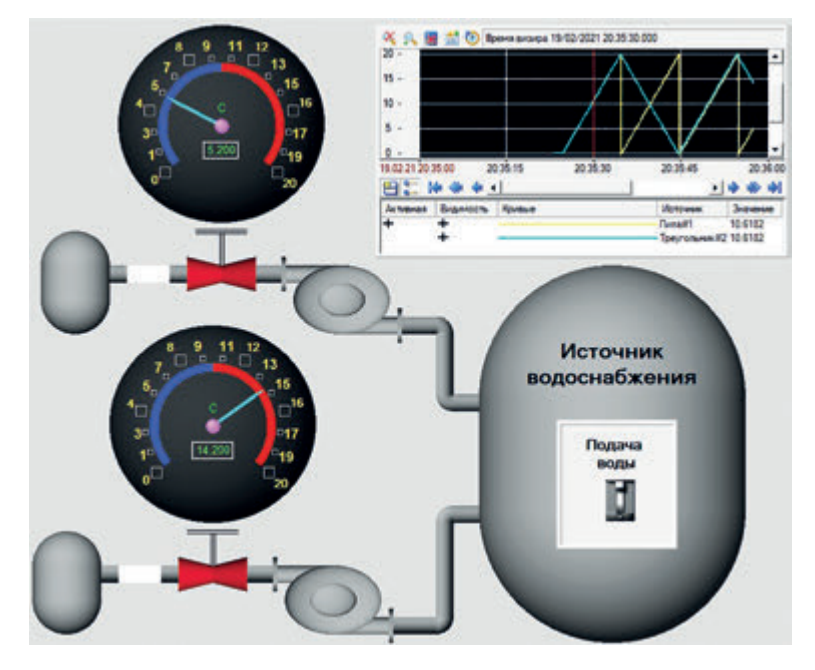

**Рис. 2.10.** Иллюстрация работы системы водоснабжения без подачи воды, но с контролем температуры

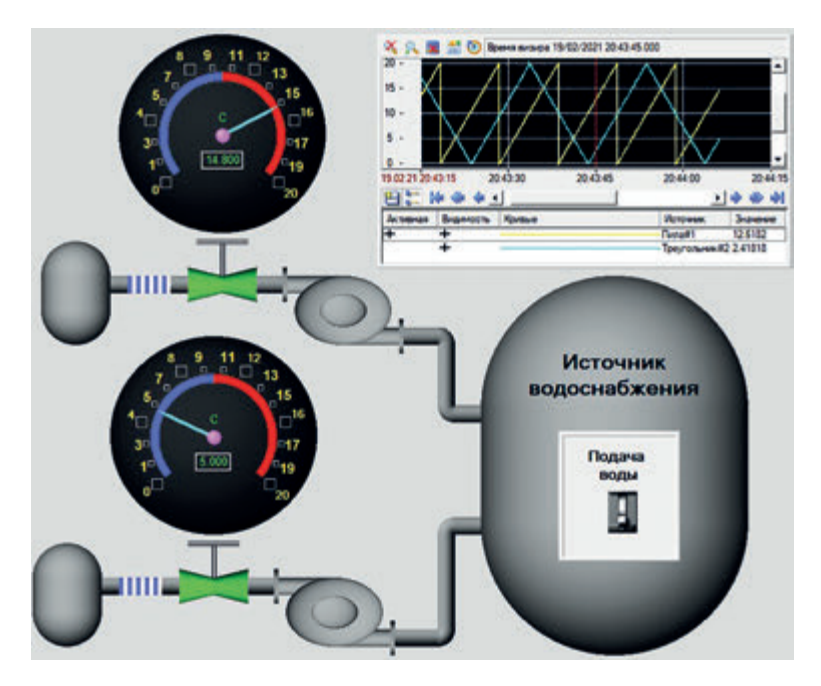

**Рис. 2.11.** Иллюстрация работы системы водоснабжения с подачей воды и контролем температуры

3) на Экран элемент «Выключатель 2» для включения имитации подачи воды в трубопровод. Создадим на Экране аргумент «Вода» и привяжем его к соответствующему аргументу («Подача\_воды») обоих графических объектов;

4) на Экран элемент «Тренд» и перетащим на него аргументы «Температура» обоих графических объектов.

Проверим работоспособность созданных элементов, правильность привязки каналов и заданных свойств. Для этого сохраним и запустим созданный проект на исполнение. Результаты работы показаны на рис. 2.10 и 2.11.

Следует обратить внимание на то, что при верхнем положении «Выключателя 2» клапаны трубопровода окрашены в красный цвет и в трубопроводе отсутствует индикация подачи воды (динамический контур линии окрашен в белый цвет), как показано на рис. 2.10. При нижнем положении «Выключателя 2» клапаны трубопровода окрашены в зеленый цвет и в трубопроводе присутствует индикация подачи воды (динамический контур линии окрашен в синий и белый цвета), как на рис. 2.11. На элементах «Тренд» и «Стрелочный прибор» показаны текущие значения температуры воды в трубопроводе.

В качестве отчета по лабораторной работе преподавателю предоставляют информацию о созданной АИУС с применением графических объектов и о ходе выполнения работы, при этом студенты должны продемонстрировать работоспособность созданной системы. Требования к отчету приведены в конце настоящего пособия.

#### **Задание для самоконтроля и подготовки к защите лабораторной работы № 2**

Разработайте Экран, содержащий элементы управления и контроля за горячим и холодным водоснабжением, а также за электроснабжением четырехквартирного таунхауса. Экран должен содержать четыре области (по числу квартир). Во всем доме для диспетчера должны быть предусмотрены выключатели воды и света.

## **Лабораторная работа № 3 СОЗДАНИЕ ПРОГРАММЫ РАБОТЫ ДЕКАДНОГО ЧЕТЫРЕХРАЗРЯДНОГО СЧЕТЧИКА НА ЯЗЫКЕ ST**

*Цели работы*:

1) ознакомиться с основными принципами создания программ на языке ST (техно ST);

2) ознакомиться с основными типами данных, операторами и конструкциями языка ST;

3) научиться разрабатывать код программы на языке ST;

4) научиться связывать аргументы программы с аргументами Экрана. *План работы*

1. Создание программы на языке ST.

2. Разработка кода программы.

3. Привязка аргументов элемента «Программа#1» к аргументам Экрана.

4. Вывод результатов работы элемента «Программа#1» на элемент «Тренд».

*Создание программы на языке ST.* В соответствии с алгоритмом, приведенным в лабораторной работе № 1, создадим стандартный проект, узел RTM и Экран. Щелкнув ПКМ на созданном узле RTM\_1, выберем строку «Создать компонент», далее — «Программа», как показано на рис. 3.1.

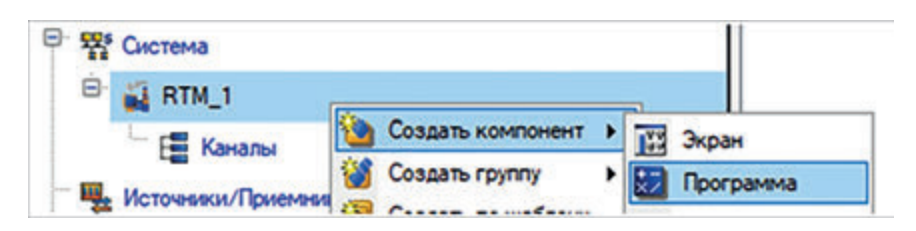

**Рис. 3.1.** Процесс добавления элемента «Программа» в узел RTM\_1

В результате в узле RTM\_1 должен появиться соответствующий элемент, как показано на рис. 3.2. Щелкнув два раза ЛКМ на созданном элементе

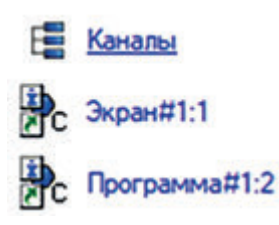

**Рис. 3.2.** Элемент «Программа#1:2» в узле RTM\_1

«Программа#1:2», откроем список «Структура программы», как показано на рис. 3.3.

В списке «Структура программы» содержится перечень аргументов, переменных, функций и т. д.

Выберем строку «Аргументы» и, нажав кнопку , создадим следующие аргументы: «Арг1», «Арг2», «Сум», «Разн» с типами IN, IN, OUT, OUT соответственно, т. е. два аргумента, а также аргументы их суммы и разности. Результат показан на рис. 3.4.

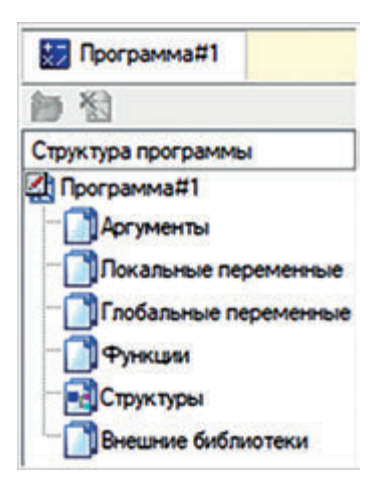

**Рис. 3.3.** Список «Структура программы»

| У.<br>ਬਸ         |          |                        |  |  |  |  |  |
|------------------|----------|------------------------|--|--|--|--|--|
| Имя              | Тип      | Тип данных             |  |  |  |  |  |
| Aprl             | $J_1$ IN | <b>BUREAL</b>          |  |  |  |  |  |
| Apr <sub>2</sub> |          | JIN BEREAL             |  |  |  |  |  |
| Cyx              |          | <b>The OUT BE REAL</b> |  |  |  |  |  |
| Рази             |          | <b>fin</b> out sy REAL |  |  |  |  |  |

**Рис. 3.4.** Перечень созданных аргументов с указанием их типов

В списке «Структура программы» выберем строку «Программа», после чего появится окно «Выбор Языка Программирования». Выберем первый пункт «ST программа», как показано на рис. 3.5, и нажмем кнопку «Принять».

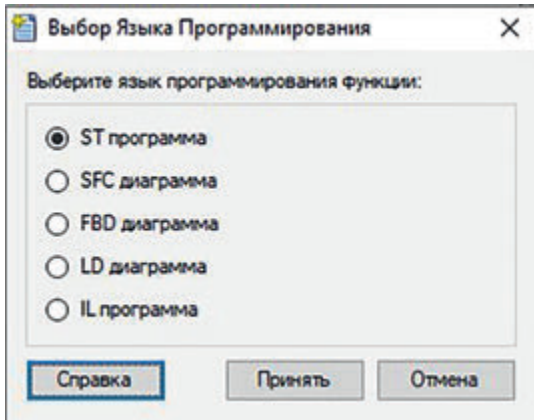

**Рис. 3.5.** Окно «Выбор Языка Программирования»

Открывшееся окно предназначено для написания кода программы. Обратите внимание на то, что серые области окна защищены от редактирования. Для написания программного кода предназначена белая область.

*Разработка кода программы.* Напишем код, позволяющий суммировать (выходной аргумент «Сум») и вычитать (выходной аргумент «Разн») поступающие на вход программы аргументы (входные аргументы «Арг1» и «Арг2»). В результате код программы должен выглядеть примерно так, как показано на рис. 3.6.

```
PROGRAM
VAR INPUT Aprl : REAL; END VAR
VAR INPUT Apr2 : REAL; END VAR
VAR OUTPUT CyM : REAL; END VAR
VAR OUTPUT Pass : REAL; END VAR
 Cyst = April + App2;Pasx = App1 - App2;END PROGRAM
```
**Рис. 3.6.** Программный код для суммирования и вычитания двух аргументов

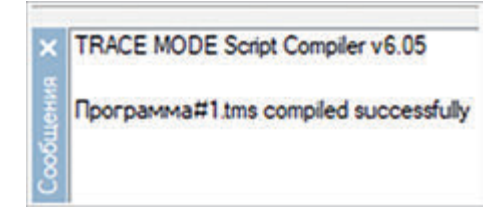

**Рис. 3.7.** Сообщение об отсутствии ошибок в программе

После написания кода программы его необходимо проверить на наличие ошибок. Это действие выполняется с помощью соответствующей

кнопки на верхней панели. Если код программы не содержит ошибок, в окне «Сообщения» (в нижнем левом углу Экрана) появится соответствующая надпись, как показано на рис. 3.7.

Если код неверный, необходимо найти ошибки. Отладку программы можно выполнить с помощью соответствующих кнопок на верхней панели Экрана.

*Привязка аргументов элемента «Программа#1» к аргументам Экрана.*  Для привязки аргументов элемента «Программа#1» к аргументам Экрана выполним следующие действия:

1) создадим группу «Генераторы\_1» (см. рис. 1.15), выберем строку

«Создать компонент», далее — «Пила» и «Треугольник»;

2) привяжем их к каналам узла RTM\_1;

3) создадим четыре аргумента Экрана: «Пила», «Треугольник», «Сум», «Разн»;

4) привяжем к аргументам «Пила» и «Треугольник» Экрана каналы «Пила» и «Треугольник» узла RTM\_1;

5) привяжем к аргументам «Пила» и «Треуг» элемента «Программа#1» созданные аргументы «Пила» и «Треугольник» Экрана;

6) перейдем в элемент «Программа#1» в строку «Аргументы»;

7) для аргумента «Арг1» установим привязку к аргументу Экрана «Пила», как показано на рис. 3.8;

8) аналогичным образом привяжем второй аргумент «Арг2» к каналу «Треугольник» Экрана, аргумент «Сум» — к «Сум», «Разн» — к «Разн», как показано на рис. 3.9;

9) проверим элемент «Программа#1» на наличие ошибок. Отсутствие ошибок означает, что привязка аргументов элемента «Программа#1» к аргументам Экрана выполнена успешно;

10) добавим на Экран элемент «Тренд». Выведем на элемент «Тренд» кривые всех четырех аргументов Экрана.

*Вывод результатов работы элемента «Программа#1» на элемент «Тренд».*  Для проверки работоспособности созданного проекта, правильности работы и привязки аргументов программы сохраним и запустим созданный проект на исполнение. Результат работы показан на рис. 3.10.

|                                      |  | Атрибуты    |       | <b>Аргументы</b> |                      |
|--------------------------------------|--|-------------|-------|------------------|----------------------|
| Chicrema<br>$\theta$ $\approx$ RTM_1 |  | Имя         | Tien  | Тип данных       | Значение по умолчани |
|                                      |  | Треуг       | rdalN | <b>問REAL</b>     |                      |
| Kawanai                              |  | <b>Пила</b> |       | poli BREAL       |                      |
| $\bullet$ Экран#1:1                  |  | CyM         |       | M BUREAL         |                      |
| C Программа#1:2<br>□ ли Генераторы_1 |  | Разн        |       | MIN BREAL        |                      |

**Рис. 3.8.** Привязка аргумента «Арг1» к аргументу Экрана

| Изел | Tien | Тип данных            | Значение по умолчанию | Привязка                                       |
|------|------|-----------------------|-----------------------|------------------------------------------------|
| Aprl |      | <b>MAIN SEREAL</b>    |                       | O SEPAR#1:1: Ibona (CHOTGHA. RTM_1)            |
| Apr2 |      | <b>MAIN SEREAL</b>    |                       | O <sub>r</sub> Sxpan#1:1:Tpeyr (CиcreMa.RTM_1) |
| Cyse |      | <b>CITOUT SE REAL</b> |                       | O <sub>r</sub> SEpan#1:1:Cym (CHCTeMa.RTM_1)   |
| Разн |      | $f_1$ OUT $f_2$ REAL  |                       | • Экран#1:1:Рази (Система.RTM_1)               |

**Рис. 3.9.** Итоговый результат привязки аргументов элемента «Программа#1»

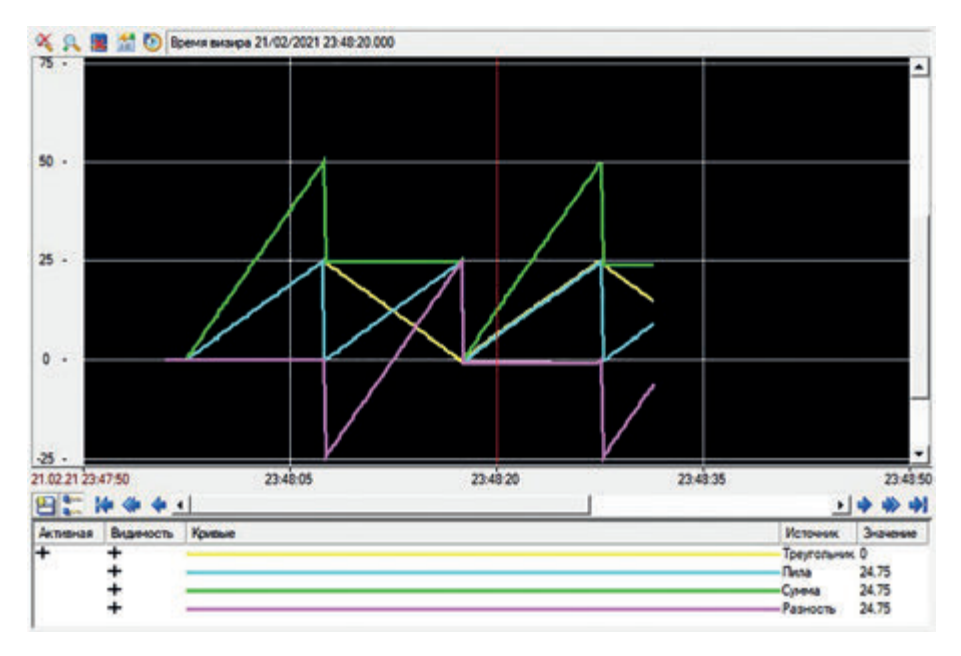

**Рис. 3.10.** Изображение сигналов: входные аргументы (желтый и голубой цвета), их сумма (зеленый) и разность (розовый)

Для создания декадного четырехразрядного счетчика изменим аргументы и скорректируем программный код. Полученный результат показан на рис. 3.11.

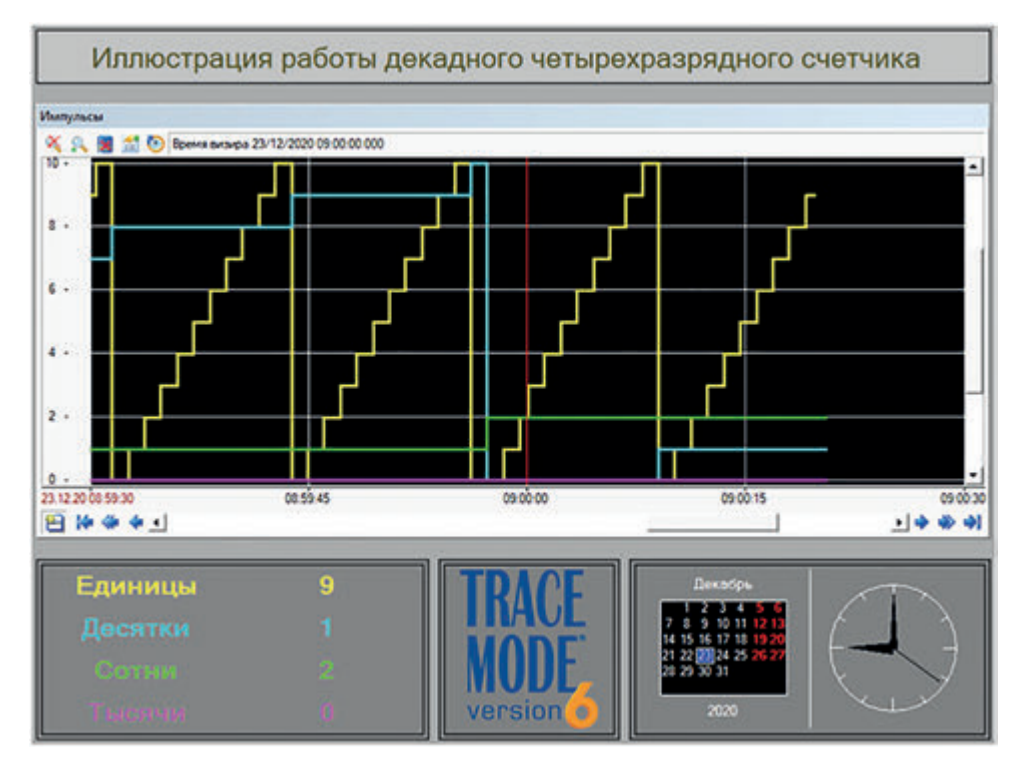

**Рис. 3.11.** Иллюстрация работы программы декадного четырехразрядного счетчика

В качестве отчета по лабораторной работе преподавателю предоставляют информацию о созданной АИУС с применением программы, написанной на языке ST, и о ходе выполнения работы. Студенты должны продемонстрировать работоспособность созданной системы. Требования к отчету приведены в конце настоящего пособия.

#### **Задание для самоконтроля и подготовки к защите лабораторной работы № 3**

Напишите программу на языке ST, которая отслеживает значение температуры помещения. Исходные данные и пояснения:

1) расположите на Экране два элемента «Текст», «Выключатель 4» и «Тренд»;

2) изменение температуры в диапазоне от 0 до 40 °С должна имитировать синусоида от источника «Генераторы»;

3) при температуре на входе в диапазоне от 20 до 30 °С в первом элементе «Текст» должна появляться надпись «НОРМА» и «Выключатель 4» должен гореть зеленым светом. Вне указанного диапазона температур в первом элементе «Текст» должна появляться надпись «НЕ НОРМА», а «Выключатель 4» должен гореть красным светом;

4) во втором элементе «Текст» должно записываться текущее значение температуры (в целых числах). Если оно за пределами нормы, надпись должна быть красной, в противном случае — зеленой;

5) выведите на элемент «Тренд» текущие значения температуры и добавьте две кривые, обозначающие заданные диапазоны.

## **Лабораторная работа № 4 СОЗДАНИЕ ПРОГРАММЫ РАБОТЫ ДЕКАДНОГО ЧЕТЫРЕХРАЗРЯДНОГО СЧЕТЧИКА НА ЯЗЫКЕ FBD**

*Цели работы*:

1) научиться работать с FBD-блоками «Счетчик», «Статистика» и «Фильтрация пиков»;

2) научиться разрабатывать программы на языке FBD;

3) научиться связывать аргументы программы языка FBD с аргументами Экрана.

*План работы*

1. Создание программы на языке FBD.

2. Привязка аргументов «Программы#1» к аргументам Экрана.

3. Вывод результатов работы «Программы#1» на элемент «Тренд».

*Создание программы на языке FBD.* В соответствии с алгоритмом, приведенным в лабораторной работе № 1, создадим стандартный проект, узел RTM и Экран. Щелкнув ПКМ на созданном узле RTM\_1, выберем строку «Создать компонент», далее — «Программа», как показано на рис. 4.1.

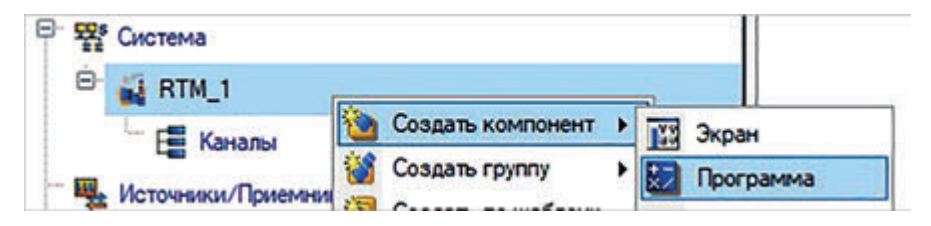

**Рис. 4.1.** Процесс добавления элемента «Программа» в узел RTM\_1

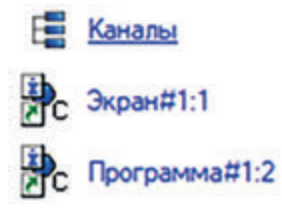

**Рис. 4.2.** Элемент «Программа#1:2» в узле RTM\_1

В результате в узле RTM\_1 должен появиться соответствующий элемент, как показано на рис. 4.2.

Щелкнув два раза ЛКМ на созданном элементе «Программа#1:2», откроем окно «Программа#1», как показано на рис. 4.3.

*Привязка аргументов «Программы#1» к аргументам Экрана.* Список «Структура программы» представляет собой перечень аргументов, переменных, функций и т. д. Выберем строку «Аргументы» и создадим следующие аргументы: «Арг1», «Арг2», «Сум», «Разн» с типами IN, IN, OUT, OUT соответственно,

т. е. первый и второй аргументы, а также аргументы их суммы и разности. Результат показан на рис. 4.4.

В списке «Структура программы» (рис. 4.3) выберем первую строку «Программа#1», после чего появится окно «Выбор Языка Программирования». Выберем пункт «FBD диаграмма» и нажмем кнопку «Принять».

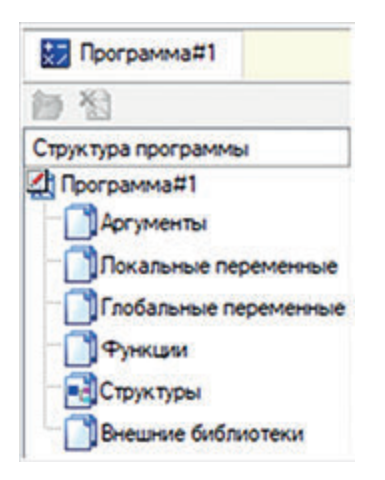

| Имя  | Tien     | Тип данных            |
|------|----------|-----------------------|
| Apr1 | $J_1$ IN | <b>BUREAL</b>         |
| Apr2 |          | IN SEREAL             |
| Cyze |          | <b>Tour SE REAL</b>   |
| Рази |          | <b>DE OUT SE REAL</b> |

**Рис. 4.4.** Перечень созданных

**Рис. 4.3.** Окно «Программа#1» **Программа** аргументов с их типами

Откроется окно для создания программы на языке FBD, как показано на рис. 4.5*.* 

В области выбора группы блоков «Логические» выберем четыре блока счетчика CTU и перетащим их в область создания программы, после чего

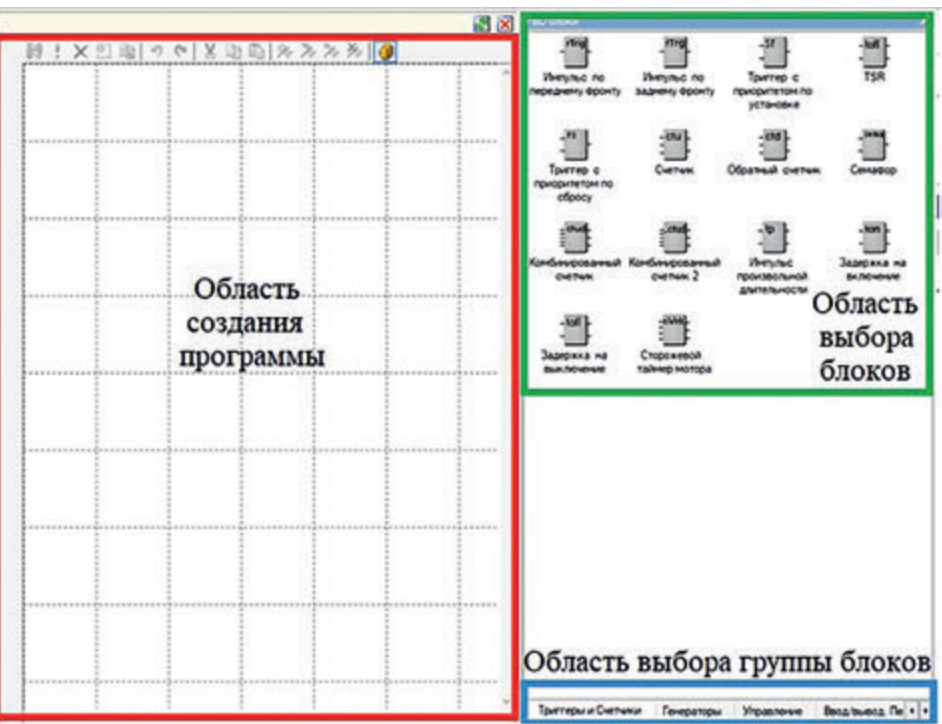

**Рис. 4.5.** Окно создания программы на языке FBD

добавим на Экран входы и выходы аргументов «Программа#1», представленные на рис. 4.6. Созданные аргументы показаны на рис. 4.7.

Добавим аргументы Экрана и привяжем их к аргументам созданной «Программы#1», как показано на рис. 4.8.

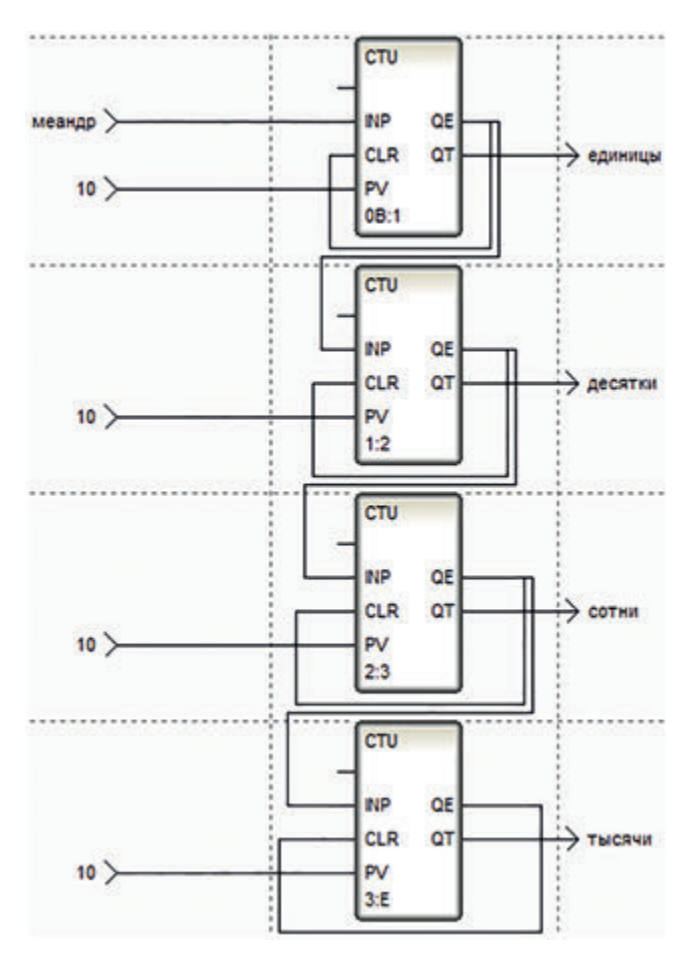

**Рис. 4.6.** Созданная «Программа#1» декадного четырехразрядного счетчика

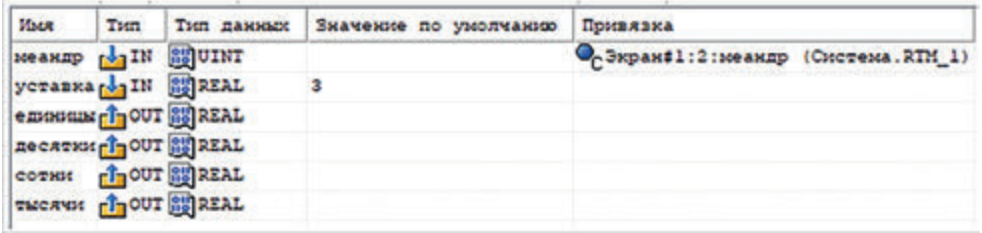

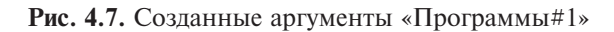

| Имя             | Tien              |                  | Тип данных Значение по умолчанию Привязка |                                                                    |
|-----------------|-------------------|------------------|-------------------------------------------|--------------------------------------------------------------------|
| Уставка         | <b>fig0UT 脚MT</b> |                  | $10 -$                                    |                                                                    |
| меандр          |                   | <b>BAN BUINT</b> |                                           | Че Битовый меандр#1:Реальное значение (Система RTM_1.Генераторы_1) |
| 86000.0         | r da M            | 調MT              |                                           | • Программа#1:1 единицы (Система RTM_1)                            |
| <b>Decamus</b>  | rd i M            | <b>問REAL</b>     |                                           | ©-Программа#1:1:десятки Юистема RTM_1)                             |
| <b>COTHER</b>   | اللواح            | <b>BUREAL</b>    |                                           | • Программа#1:1:сотни (Система.RTM_1)                              |
| <b>Thicklet</b> | اللاوان           | <b>問REAL</b>     |                                           | P- Программа#1:1: тысячи (Система RTM_1)                           |

**Рис. 4.8.** Созданные аргументы Экрана и их привязки

После создания «Программы#1» и привязки аргументов необходимо ее проверить на наличие ошибок с помощью соответствующей кнопки провер-

ки . Если программа без ошибок, в окне «Сообщения» (нижний левый угол Экрана) появится соответствующая надпись, как показано на рис. 4.9. Если есть ошибки, необходимо доработать программу.

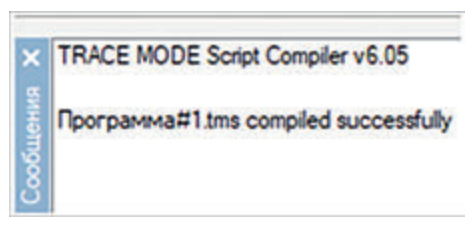

**Рис. 4.9.** Сообщение об успешной проверке «Программы#1»

*Вывод результатов работы «Программы#1» на элемент «Тренд».* Для проверки работоспособности созданного проекта, правильности работы и привязки аргументов программы сохраним и запустим созданный проект на исполнение.

В качестве отчета по лабораторной работе преподавателю предоставляют информацию о созданной АИУС с применением программы, написанной на языке FBD, и о ходе выполнения работы. Студенты должны продемонстрировать работоспособность созданной системы. Требования к отчету приведены в конце настоящего пособия.

#### **Задания для самоконтроля и подготовки к защите лабораторной работы № 4**

1. Создайте программу на языке FBD с алгебраическим блоком «Статистика». Ознакомьтесь с его описанием в справке. Создайте новый имитатор сигнала «Случайное число». С помощью блока «Статистика» рассчитайте среднее, максимальное и минимальное значения для созданного имитатора сигнала «Случайное число». Выведите результат на созданный элемент «Тренд».

2. Спроектируйте информационно-измерительную систему, не пропускающую помехи, уровень которых вы будете самостоятельно задавать с помощью элемента «Ползунок». Результаты выведите на элемент «Тренд». Необходимый алгебраический блок языка FBD найдите в области выбора групп блоков, на вкладке «Управление» окна создания программы.

## **Лабораторная работа № 5 РАБОТА С БАЗОЙ ДАННЫХ**

*Цели работы*:

1) научиться организовывать связь базы данных (БД) со SCADAсистемой;

2) освоить работу с мастером *отправки SQL-запросов* в БД.

*План работы*

- 1. Создание связи SCADA-системы с БД.
- 2. Создание запросов считывания информации из БД.
- 3. Создание запроса отправки информации в БД.

*Создание связи SCADA-системы с БД.* В соответствии с алгоритмом, приведенным в лабораторной работе № 1, создадим стандартный проект, узел RTM и Экран. Щелкнем ПКМ на строке «Шаблоны\_связей\_с\_СУБД» дерева проекта, выберем строку «Создать компонент», а затем — «Связь с СУБД», как показано на рис. 5.1.

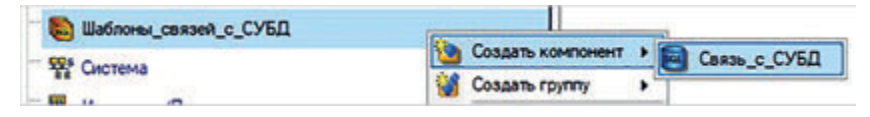

**Рис. 5.1.** Создание связи SCADA-системы с БД

Создадим БД: внесем в БД три текстовых поля («Фамилия», «Имя» и «Отчество») и одно числовое («Возраст»). Сделаем несколько записей. Сохраним и закроем БД.

После создания БД необходимо наладить с ней связь в SCADA-системе. Для этого зайдем в созданный в дереве проекта элемент «Связь\_с\_СУБД», дважды щелкнув на нем ЛКМ. В открывшемся окне «База\_данных#1» нажмем кнопку «Администратор ODBC», затем кнопку «Добавить» для добавления необходимого драйвера. Выберем «Microsoft Access Driver (\*.mdb, \*.accdb)», как показано на рис. 5.2, и нажмем кнопку «Готово».

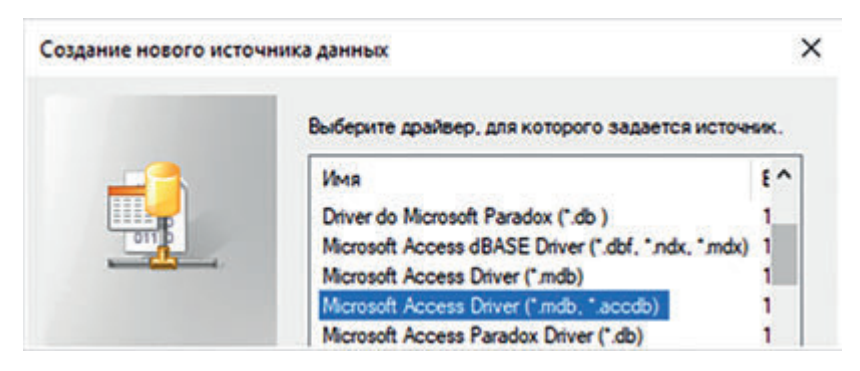

**Рис. 5.2.** Окно выбора драйвера

Заполним поле «Имя источника данных» в окне установки драйвера, как показано на рис. 5.3, затем с помощью кнопки «Выбрать…» выберем созданную ранее БД, как показано на рис. 5.4, и нажмем кнопку «ОК».

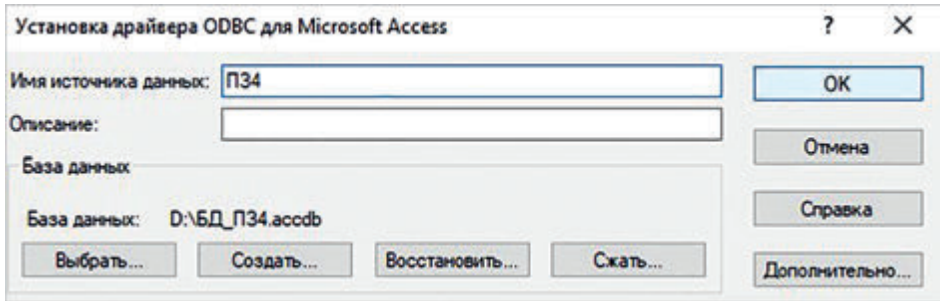

**Рис. 5.3.** Заполнение поля «Имя источника данных»

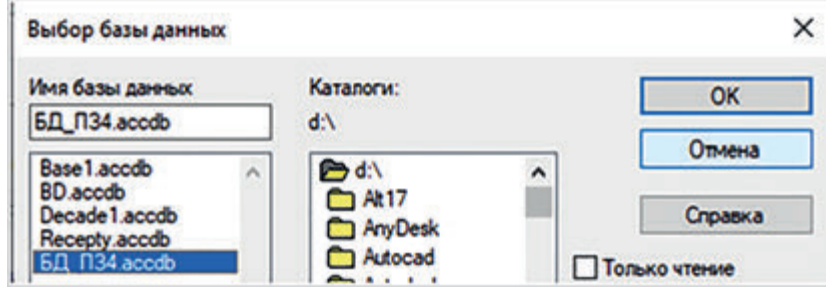

**Рис. 5.4.** Выбор созданной БД

Далее в окне «База\_данных#1» (рис. 5.5) выберем вкладку «Подключение», а затем нажмем кнопку «Проверка», после чего в поле «Отчет» увидим появившуюся надпись об успешном подключении к БД.

В окне «База\_данных#1» выберем вкладку «Аргументы» и создадим:

1) четыре аргумента БД типа OUT для считывания информации из БД в SCADA-систему. В колонке «Тип данных» присвоим аргументам соответствующие типы: трем — текстовые STRING и одному — числовое UNIT;

2) четыре аргумента БД типа IN для записи информации в БД из SCADA-системы. В колонке «Тип данных» присвоим аргументам соответствующие типы: трем — текстовые STRING и одному — числовое UNIT, как показано на рис. 5.6.

*Создание запросов считывания информации из БД.* **Создадим первый SQL-запрос**: выбор (**SELECT**) элементов из БД. Для этого нажмем кнопку «Мастер» в окне «База\_данных#1», выберем тип запроса «SELECT» и нажмем кнопку «Next». В появившемся окне выберем «Таблица1», как показано на рис. 5.7.

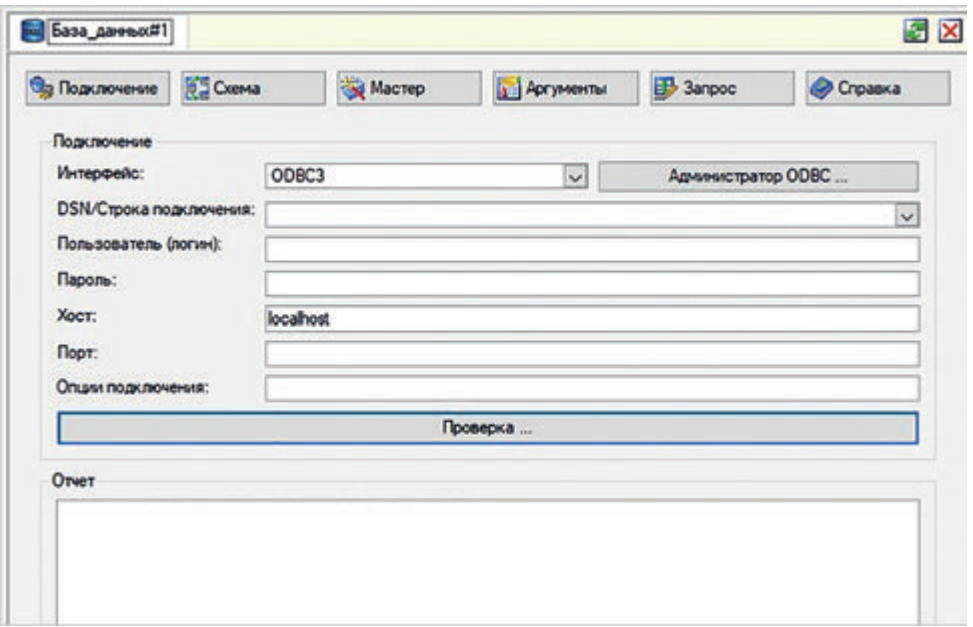

Рис. 5.5. Окно «База\_данных#1»

| Имя                                      |                       | Тип Тип данных | Знач Привя Флаг Гру Ед. и Комментарий |  |            |  |  |
|------------------------------------------|-----------------------|----------------|---------------------------------------|--|------------|--|--|
| <b>Фамилия</b>                           | <b>DOUT ANSTRING</b>  |                |                                       |  | из БД в ТМ |  |  |
| Имя                                      | <b>A OUT ANSTRING</b> |                |                                       |  | ИЗ БД в ТМ |  |  |
| Отчество                                 | <b>DOUT ANSTRING</b>  |                |                                       |  | из БД в TM |  |  |
| Возраст                                  | <b>A OUT SHUINT</b>   |                |                                       |  | ИЗ БД в ТМ |  |  |
| Фамилия в baIN ab STRING                 |                       |                |                                       |  | в БД из ТМ |  |  |
| Имя в <sub>Год</sub> ім <b>ab</b> STRING |                       |                |                                       |  | в БД из TM |  |  |
| OTHECTBO_B <sub>IS</sub> IN am STRING    |                       |                |                                       |  | в БД из TM |  |  |
| Bospacr_s NiN RUUINT                     |                       |                |                                       |  | в БД из ТМ |  |  |

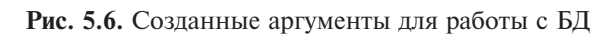

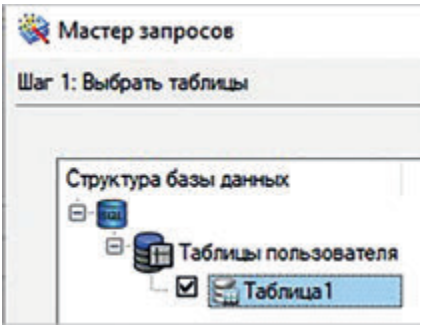

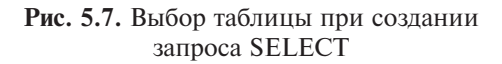

Нажмем кнопку «Next», выберем интересующие нас поля и нажмем кнопку «Next». Далее привяжем столбец таблицы к одноименному аргументу БД типа IN, нажав кнопку «Привязать», после чего нажмем кнопки «Next» и «Finish». В результате в окне запросов сформируется запрос. Нажав

кнопку «Выполнить запрос» В поле «Отчет», увидим результат работы созданного запроса.

**Создадим второй SQL-запрос**: вставка (**INSERT**) элементов из БД. Для этого нажмем кнопку «Мастер» в окне «База\_данных#1», выберем тип запроса «INSERT» и нажмем кнопку «Next». В появившемся окне выберем поле «Таблица1» и нажмем кнопку «Next». Далее выберем поле «Возраст», сделаем к нему привязку численного значения во вкладке «Константа», как показано на рис. 5.8, и нажмем кнопку «Next».

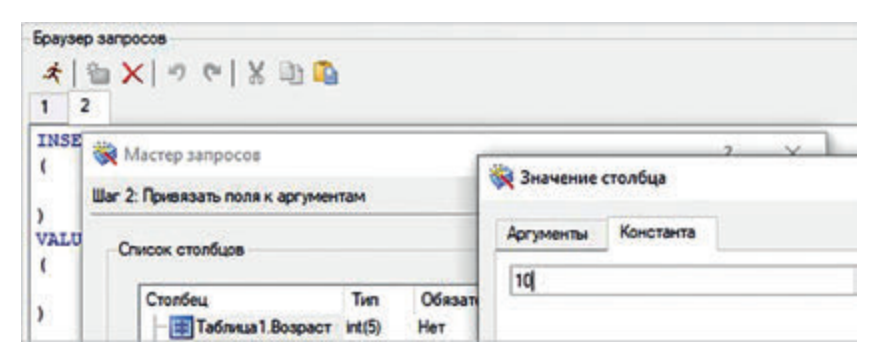

**Рис. 5.8.** Заполнение поля «Константа» аргумента «Возраст»

Нажав кнопку «Выполнить запрос», увидим результат работы запроса в созданной БД и убедимся в том, что новая строка с введенной цифрой появилась в поле «Возраст».

**Создадим третий SQL-запрос**: выбор (**SELECT**) элементов из БД по нажатию элемента «Выключатель 0». Для этого создадим на Экране аргумент  $\overline{E}$  +  $\overline{E}$  +  $\overline{E}$   $\overline{E}$  +  $\overline{E}$  UINT, затем привяжем аргумент «БД $\overline{E}$  1» к реальному значению канала БД. Далее нажмем кнопку «Мастер» в окне «База\_данных#1» и создадим один запрос с номером 1 на выбор (SELECT) элементов. Выберем поле «Таблица1», затем поле «Имя» и привяжем к нему аргумент «Имя» типа OUT. Добавим условие: выберем поле «Возраст», нажмем кнопку «Установить левый операнд», выберем вкладку «Константа», введем определенное значение возраста и нажмем кнопку «Установить правый операнд». После этого зададим условие («=», «<>», «<», «>» и т. д.) сравнения левого и правого операндов. Результат показан на рис. 5.9.

Проверим работоспособность созданного запроса в ручном режиме, нажав кнопку «Выполнить запрос» • . Результат работы запроса получим в поле «Отчет», как показано на рис. 5.10.

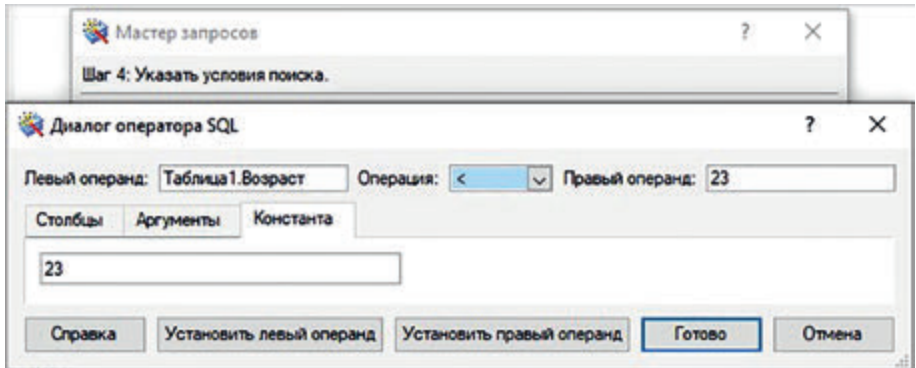

**Рис. 5.9.** Заданные условия SQL-запроса

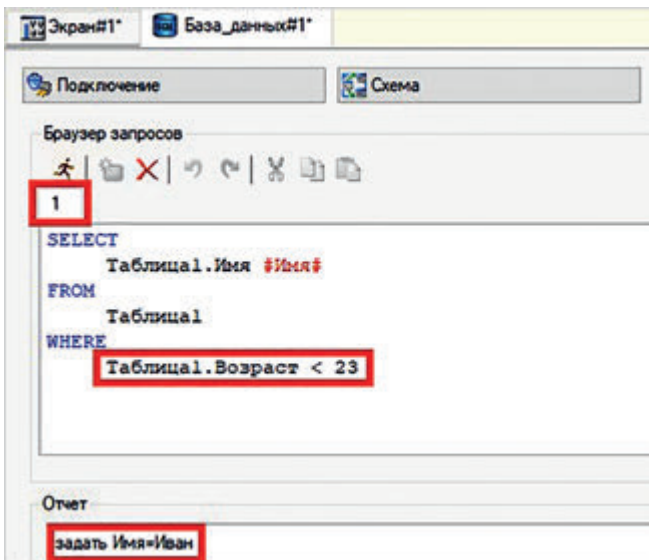

**Рис. 5.10.** Результат работы запроса SELECT с добавлением условий выбора

Проанализируем данные, представленные на рис. 5.10:

1) номер запроса — «1»;

2) в SQL-запросе установлено условие «Таблица1.Возраст < 23» под служебным словом WHERE;

3) в поле «Отчет» выведено имя «Иван».

Далее создадим на Экране «Выключатель 0» и привяжем к нему созданный ранее аргументу «БД\_1». Затем создадим на Экране два элемента «Текст» и привяжем к одному из них аргумент «БД\_1», а ко второму — аргумент «Имя» (тип OUT, STRING) БД.

Для проверки работоспособности созданного проекта, правильности работы и привязки аргументов программы сохраним и запустим созданный проект на исполнение.

*Создание запроса отправки информации в БД.* **Создадим четвертый SQLзапрос**: добавление (**INSERT**) элементов в БД по нажатию элемента «Выключатель 0». Для этого создадим в БД еще одно числовое поле и будем добавлять туда из SCADA-системы числа по нажатию выключателя. Источником чисел будет являться генератор случайных чисел.

Нажмем кнопку «Мастер» в окне «База\_данных#1» и создадим новый запрос со вторым номером. Добавим на Экран еще один элемент «Выключатель 0» и выполним настройки, как показано

на рис. 5.11.

Создадим два новых аргумента Экрана: «В\_БД\_цифру» (тип OUT, UINT) и «Цифра» (тип IN, UINT). К аргументу «В\_БД\_цифру» привяжем реальное значение БД, а к аргументу «Цифра» — канал случайного числа, созданного с помощью генератора.

Добавим на Экран два элемента «Текст» и привяжем созданные аргументы для диагностики записей в БД и отслеживания значения показаний канала случайного числа.

| Свойство              | Значение       |  |  |  |  |
|-----------------------|----------------|--|--|--|--|
| Привязка              | <2> В_БД_цифру |  |  |  |  |
| Вид индикации         | Агд & Конст    |  |  |  |  |
| Инверсия              | False          |  |  |  |  |
| Константа             | 0x2            |  |  |  |  |
| Код доступа           | 0              |  |  |  |  |
| <b>Значение (XOR)</b> | 0x2            |  |  |  |  |

**Рис. 5.11.** Настройки элемента «Выключатель 0»

Для проверки работоспособности созданного проекта, правильности работы и привязки аргументов программы сохраним и запустим созданный проект на исполнение.

В качестве отчета по лабораторной работе преподавателю предоставляют информацию о созданной АУИС с применением БД, реализованной с помощью СУБД, и о ходе выполнения работы. Студенты должны продемонстрировать работоспособность созданной системы. Требования к отчету приведены в конце настоящего пособия.

#### **Задание для самоконтроля и подготовки к защите лабораторной работы № 5**

Разработайте Экран диспетчера, содержащий элементы контроля давления в трубопроводе. Разместите на Экране элемент «Тренд», на котором должны отображаться максимальное, минимальное и текущее значения давления. Должно быть предусмотрено выполнение следующих условий:

– если значение давления больше максимально допустимого, оно автоматически должно быть добавлено в БД с указанием времени;

– если значение давления меньше минимально допустимого, оно вручную (например, по нажатию элемента «Выключатель») добавляется в БД с указанием времени.

Для привлечения внимания диспетчера к происшествию на Экране должны быть установлены соответствующие индикаторы.

## **Лабораторная работа № 6 ОТЧЕТ ТРЕВОГ И ЗАПУСК ПРИЛОЖЕНИЙ WINDOWS**

*Цели работы*:

- 1) научиться генерировать отчеты тревог (ОТ);
- 2) научиться документировать ОТ в текстовый файл;
- 3) научиться запускать приложения Windows.

*План работы*

- 1. Генерирование ОТ.
- 2. Документирование ОТ в файл.
- 3. Запуск приложения «Блокнот» в Windows.

*Генерирование отчета тревог.* В соответствии с алгоритмом, приведенным в лабораторной работе № 1, создадим стандартный проект, узел RTM и Экран.

В начале работы создадим генератор синусоиды, для чего воспользуемся группой «Источники» и компонентом «Синусоида». Перенесем его в каналы RTM\_1. Щелкнем ПКМ на RTM\_1 и выберем строку «Редактировать», как показано на рис. 6.1.

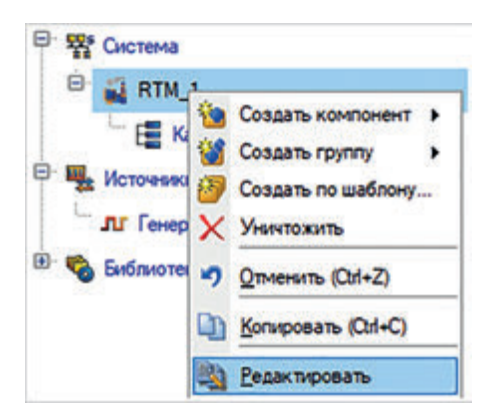

**Рис. 6.1.** Выбор строки «Редактировать»

Перейдем во вкладку «Отчет тревог / Дамп / Параметры» и зададим следующие данные (рис. 6.2):

1) в поле «Имя файла» введем название будущего ОТ (имя файла должно иметь в длину более четырех символов и желательно расширение \*.*txt*);

2) в поле «Состояние» установим TRUE;

3) в поле «Максимум записей» зададим 50;

4) поле «Формат даты» оставим по умолчанию.

Перейдем в окно свойств созданного канала «Синусоида#1» и в группе

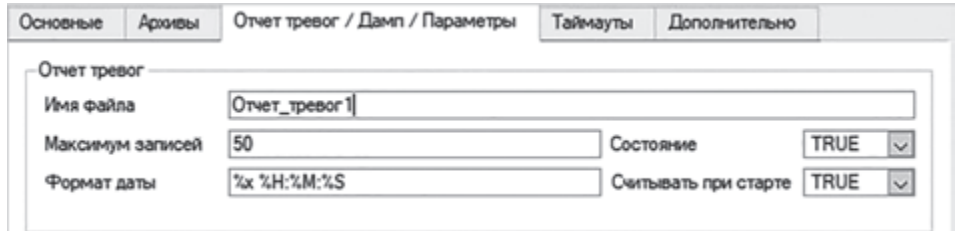

**Рис. 6.2.** Вкладка «Отчет тревог / Дамп / Параметры»

«Системные» выберем «Архивация». Там установим галочку в поле «Отчет тревог».

Щелкнув ПК на узле RTM\_1, создадим группу «Словари сообщений», как показано на рис. 6.3.

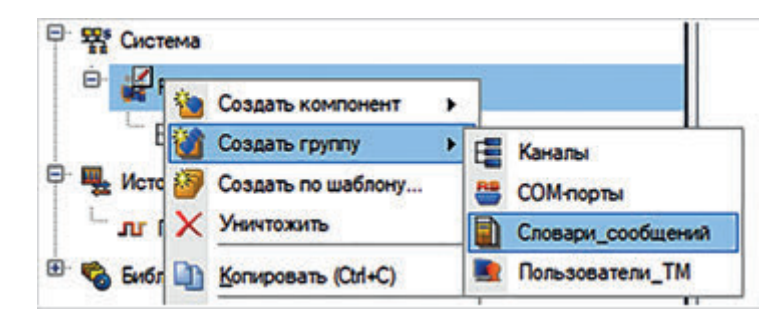

**Рис. 6.3.** Процесс создания словаря сообщений

Создадим словарь для каналов типа Float, как показано на рис. 6.4.

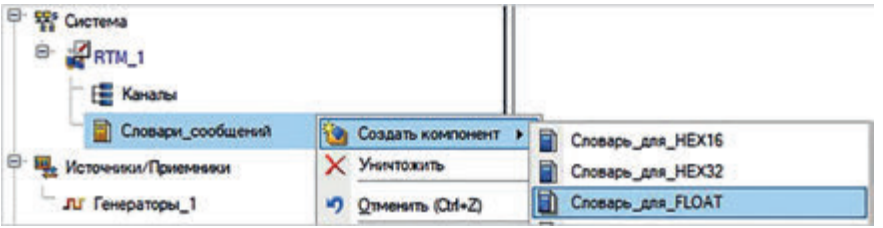

**Рис. 6.4.** Процесс создания словаря для каналов типа Float

Подобный словарь нужен в связи с тем, что мы будем работать с синусоидой, являющейся как раз каналом типа Float. Щелкнув два раза ЛКМ на созданном словаре, зайдем в раздел его свойств. В поле «Направление» можно выбирать для словаря разные установки и их варианты, например:

AR — Генерация отчета тревог;

G — Графический экран;

Prn — Вывод на принтер;

GSM — Отправка СМС;

Net — Отправка в сеть;

Play — Проигрывание звукового файла с расширением .wav

и т. д.

Само сообщение может быть отнесено к одной из следующих категорий (см. *category.tmc*), задающих степень его ответственности (список «Категория»):

 $\langle W \rangle$  — Предупреждение;

 $\langle E \rangle$  — Ошибка;

 $\langle A \rangle$  — Тревога;

 $\langle M \rangle$  — Сообщение;

 $\langle \rangle$  — Без категории

и т. д.

Создадим сообщение типа «*AR+G*» категорий <*W*> Предупреждение, <*E*> Ошибка и <*A*> Тревога. Напишем текстовые сообщения (например, NORMA) в соответствующих полях, как показано на рис. 6.5.

| Направление | Категория              | Текст         |
|-------------|------------------------|---------------|
| $AR + G$    | <> Без категории       | <b>NORMA</b>  |
| $AR + G$    | <w> Предупреждение</w> | $\rightarrow$ |
| $AR + G$    | <w> Предупреждение</w> | $\epsilon$    |
| $AR + G$    | <a> Tpesora</a>        | $\geq$        |
| $AR + G$    | <a> Tpesora</a>        | $\epsilon$    |
| $AR + G$    | <Е> Оцибка             | 555           |
| $AR + G$    | <Е> Ошибка             | <<            |

**Рис. 6.5.** Запись сообщений

Зайдем в свойства канала «Синусоида#1», дважды щелкнув ЛКМ на канале «Синусоида#1». Поставим галочку в поле «Использовать». Указанные границы ВП, ВА, ВГ и др. соответствуют категориям тревог, приведенным на рис. 6.5.

Установим значения границ:

- **ВП** (верхний предел) = 90;
- ВА (верхняя аварийная граница) =  $80$ ;
- **ВГ (**верхняя предупредительная граница) = **70;**
- **НГ** (нижняя предупредительная граница) = **30;**
- **НА** (нижняя аварийная граница) = 20;
- **НП** (нижний предел) = 10.

Результат настройки канала «Синусоида#1» показан на рис. 6.6.

В окне свойств канала «Синусоида#1» выберем созданный словарь «Для FLOAT#1» в поле «Индекс аварийного словаря».

Перейдем на Экран. Создадим на Экране элементы «Строка ОТ» и

«ОТ узла» **В. В.**, аргумент Экрана «Синусоида» и привяжем к нему канал «Синусоида#1». В элементы «Строка ОТ» и «ОТ узла» добавим аргумент Экрана «Синусоида», затем создадим элемент «Тренд» и выведем на него аргумент Экрана «Синусоида».

Для проверки работоспособности созданного проекта, правильности работы и привязки аргументов сохраним и запустим созданный проект на исполнение. Результат работы созданного проекта показан на рис. 6.7.

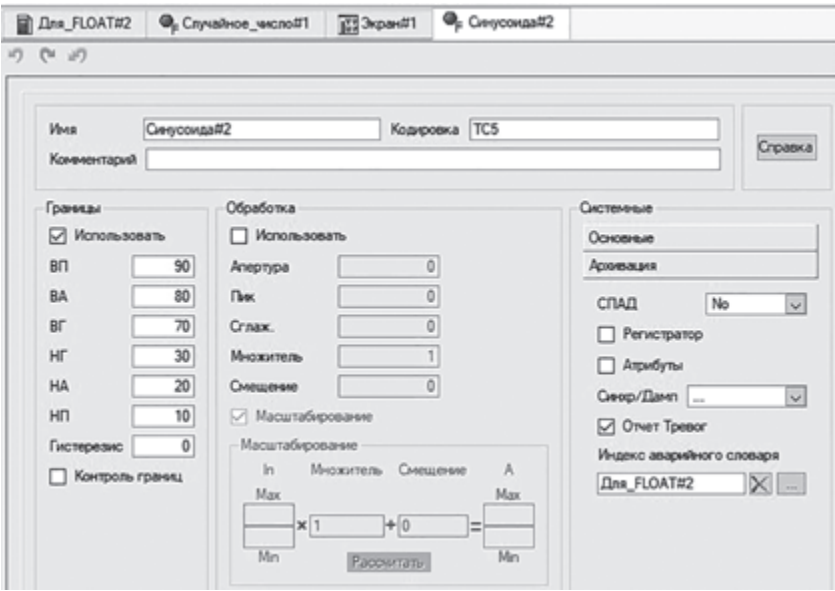

**Рис. 6.6.** Настройка канала «Синусоида#1»

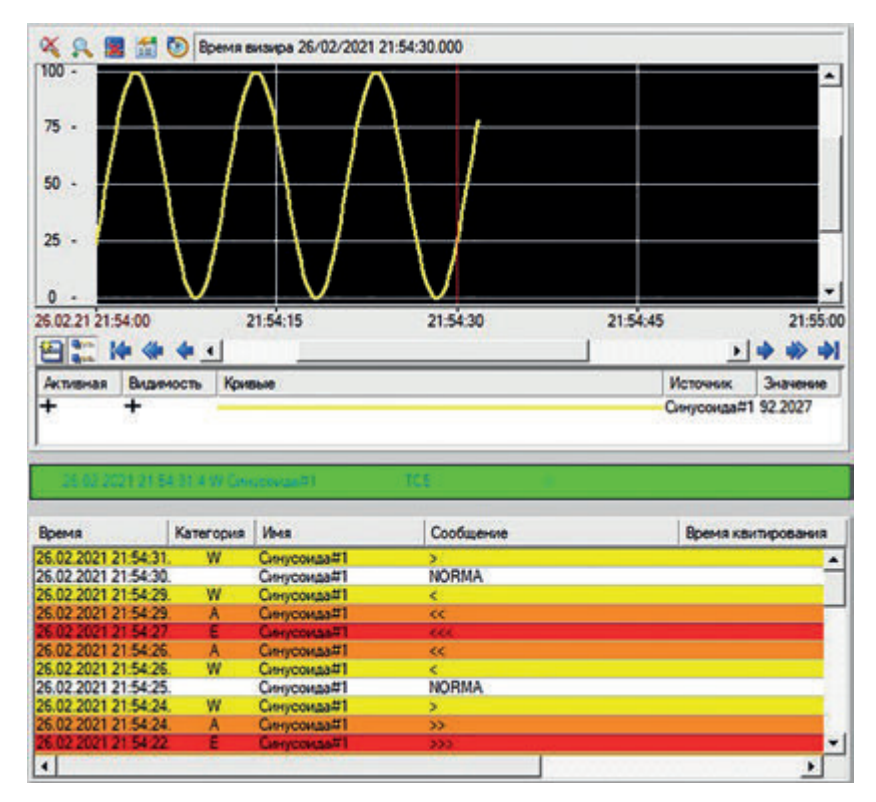

**Рис. 6.7.** Результат работы созданного проекта

Верхняя часть рисунка — изображение аргумента Экрана «Синусоида», средняя часть — элемент «строка ОТ», показывающая текущее сообщение ОТ; нижняя часть — элемент «ОТ узла» с выводимыми туда сообщениями ОТ, окрашенными в заданный во вкладке «Цвета» цвет.

*Документирование ОТ в файл.* Зайдем в файл «Отчет\_тревог.*txt*», имя которого было задано в начале работы. Данный файл находится в папке с проектом и содержит последние 50 (как было задано) записей ОТ, часть которых показана на рис. 6.8.

|  | •Отчет_тревог1 - Блокнот       |  |                                     |                 |               |           |
|--|--------------------------------|--|-------------------------------------|-----------------|---------------|-----------|
|  | Файл Правка Формат Вид Справка |  |                                     |                 |               |           |
|  | 26.02.2021 21:48:32.0 . 5 03 0 |  |                                     | ۰.              |               |           |
|  |                                |  | 26.02.2021 21:54:09.7 W Синусоида#1 | TC5             | <b>START</b>  | 00000034. |
|  |                                |  | 26.02.2021 21:54:10.1 Синусоида#1   | TC5             | $\epsilon$    | 00000035. |
|  |                                |  | 26.02.2021 21:54:11.4 W Синусоида#1 | TC <sub>5</sub> | <b>NORMA</b>  | 00000036. |
|  |                                |  | 26.02.2021 21:54:11.8 А Синусоида#1 | TC5             | ь             | 00000037. |
|  |                                |  | 26.02.2021 21:54:12.2 Е Синусоида#1 |                 | $\rightarrow$ | 00000038. |
|  |                                |  |                                     |                 |               |           |

**Рис. 6.8.** Содержание текстового файла ОТ

Строка сообщения в текстовом файле ОТ содержит поля, разделенные пробелами:

#### **Date Time Category Name Coding Text UserID T\_ack N**

Здесь **Date Time** — поле вывода даты и времени; **Category** — категория сообщения, 1 знакоместо; **Name** — для сообщения по каналу — имя канала; **Сoding** — кодировка и время изменения канала (31 знакоместо); **Text** — текст сообщения или пользовательский комментарий (48 знакомест); **UserID** идентификатор пользователя, квитировавшего сообщение (5 знакомест). Сообщения могут квитироваться с помощью графических элементов; **T\_ack** — время квитирования сообщения в формате **DD\_HH:MM:SS**; **N**  порядковый номер строки в ОТ в формате HEX (8 символов).

Поясним, в чем заключается квитирование. Это специализированная функция — подтверждение оператором того, что он видел появившееся сообщение о тревоге. Квитировать можно посредством:

• нажатия комбинаций «горячих» клавиш ЛКМ + *Ctrl*;

• отправки цифры 4 в 46-й атрибут канала.

Создадим соответствующую кнопку для активации функции квитирования, для чего создадим новый аргумент Экрана «Квитирование». Привяжем к нему 46-й атрибут канала «Синусоида». По нажатию кнопки (рис. 6.9) будем передавать значение 4, как показано на рис. 6.10.

Для проверки работоспособности созданного проекта, правильности работы и привязки аргументов сохраним и запустим созданный проект на исполнение.

Стоит отметить, что при нажатии кнопки «Квитирование» в элементе «ОТ узла» в соответствующем столбце появится время квитирования, как

**Рис. 6.9.** Передача значения по нажатию кнопки

| Свойства объекта                  |                                          |  |  |  |  |  |
|-----------------------------------|------------------------------------------|--|--|--|--|--|
|                                   | Georgea                                  |  |  |  |  |  |
| Ξ<br>œ,                           |                                          |  |  |  |  |  |
| Свойство                          | Значение                                 |  |  |  |  |  |
| Код доступа                       | 0.0                                      |  |  |  |  |  |
| Codumes                           |                                          |  |  |  |  |  |
| <b>E</b> MousePress               | Передать значение                        |  |  |  |  |  |
| <b><i>C</i></b> Degreem<br>Carwan | Показать/скрыть элементы                 |  |  |  |  |  |
| El MouseReleas                    | Перейти на экран                         |  |  |  |  |  |
|                                   | Послать комментарий<br>Послать подсказку |  |  |  |  |  |
|                                   | Послать строку                           |  |  |  |  |  |
|                                   | Выполнить                                |  |  |  |  |  |

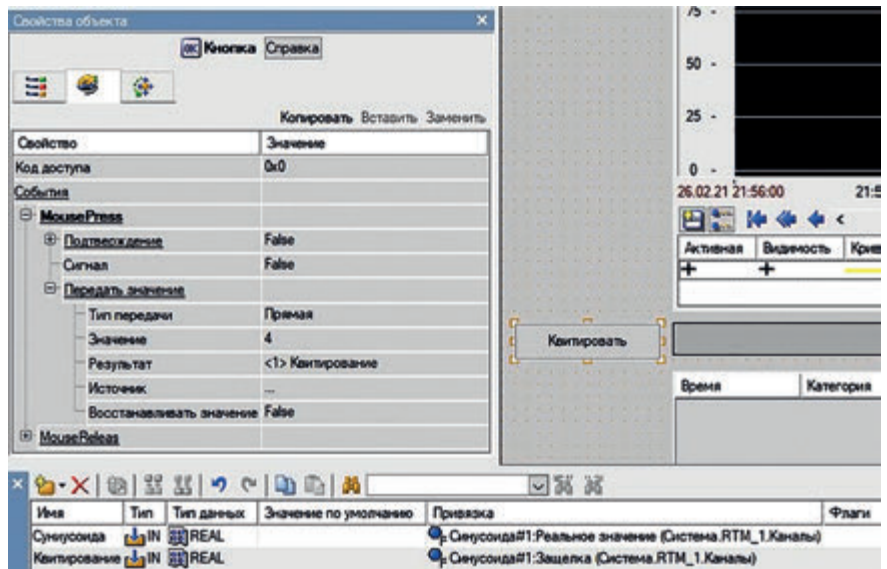

**Рис. 6.10.** Установка параметров кнопки «Квитирование»

показано на рис. 6.11. В файле «Отчет\_тревог1.*txt*» также появится запись о квитировании.

*Запуск приложения Блокнот Windows.* Создадим в узле RTM\_1 новый канал типа CALL, щелкнем на нем ПКМ и зайдем в его свойства во вкладке

«Аргументы» **1 | С** помощью кнопки создания аргумента **С** создадим аргумент ARG\_000 типа IN, REAL, как показано на рис. 6.12.

Перейдем во вкладку «Атрибуты канала» CALL#2, нажав кнопку . В поле «Тип вызова» выберем строку «Exec», как показано на рис. 6.13.

| Квитировать |                     |               |                     |              |                    |
|-------------|---------------------|---------------|---------------------|--------------|--------------------|
|             | Время               | Категория Имя |                     | Сообщение    | Время квитирования |
|             | 26 02 2021 22:16:55 |               | Синусоида#1         | <b>NORMA</b> | 22:16.55<br>۰      |
|             | 26.02.2021 22:16:55 | w             | Синусоида#1         |              |                    |
|             | 26.02.2021 22:16:54 |               | Синусоида#1         | $\alpha$     |                    |
|             |                     |               | <b>JAY/COVISSET</b> |              |                    |
|             | 8.02.2021 22:16:52  |               | Синусоида#1         | KK           |                    |
|             | 26.02.2021 22:16:52 | w             | Синуссида#1         |              |                    |
|             | 26.02.2021 22:16:50 |               | Синусоида#1         | <b>NORMA</b> | 22:16:51           |

**Рис. 6.11.** Отображение времени квитирования в элементе «ОТ узла» при нажатии кнопки «Квитирование»

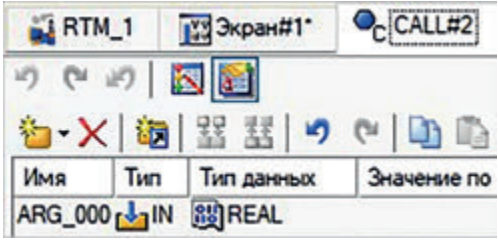

Рис. 6.12. Создание аргумента канала CALL#2

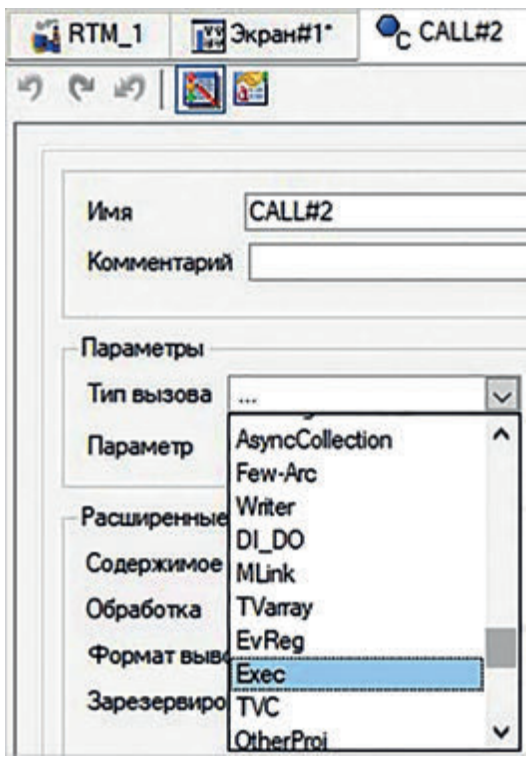

Рис. 6.13. Создание аргумента канала CALL#2

Укажем имя «notepad» и адрес «C:\Windows» открываемого приложения «Блокнот» в поле «Комментарий», как показано на рис. 6.14.

Запустим профайлер, откроем вкладку «Вид», выберем строку «Панель МРВ», после чего откроется окно «Служебная панель МРВ». Найдем в нем строку с названием нашего приложения «notepad» и отправим на его вход «In» единицу, как показано на рис. 6.15. В итоге откроется приложение «Блокнот».

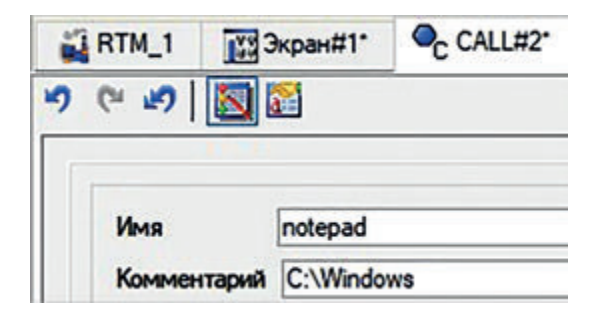

**Рис. 6.14.** Указание имени и адреса приложения «Блокнот»

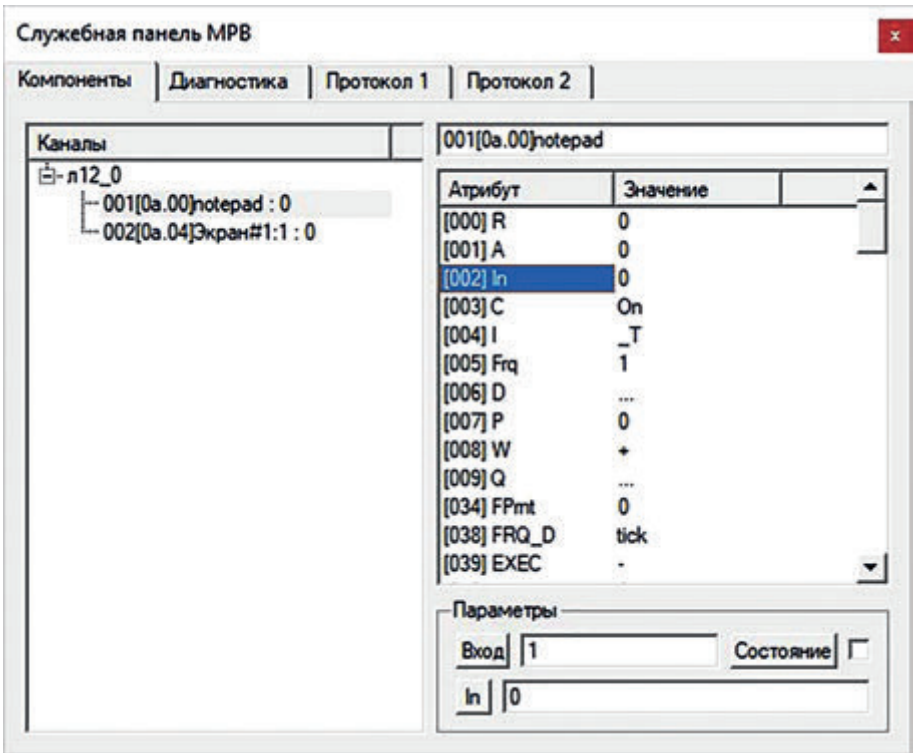

**Рис. 6.15.** Указание имени и адреса открываемого приложения «Блокнот»

В качестве отчета по лабораторной работе преподавателю предоставляют информацию о созданной АИУС с применением ОТ, запуском приложения *Windows* и о ходе выполнения работы. Студенты должны продемонстрировать работоспособность созданной системы. Требования к отчету приведены в конце настоящего пособия.

#### **Задание для самоконтроля и подготовки к защите лабораторной работы № 6**

Создайте Экран для контроля за входным сигналом. Для этого выполните следующие действия:

• добавьте на Экран каналы, содержащие источники сигналов «Синусоида» и «Случайное число»;

• выведите созданные каналы на элемент «Тренд»;

• выведите на Экран элементы «строка ОТ» и «ОТ узла», поместив в них созданные источники сигналов;

• во время работы RTM сохраняйте ОТ в файл. Количество строк в файле будет равно вашему варианту в Списке студентов  $+30$ ;

• добавьте на Экран кнопки вызова блокнота, браузера, калькулятора, квитирования;

• проверьте работоспособность созданного узла RTM.

## **Лабораторная работа № 7 ОРГАНИЗАЦИЯ СВЯЗИ ПЛК С АРМ ДИСПЕТЧЕРА ПО ПРОТОКОЛУ MODBUS RTU**

#### *Цели работы*:

1) научиться конфигурировать систему в соответствии с выбранными параметрами протокола;

2) научиться работать с регистрами чтения и записи протокола Modbus RTU;

3) научиться налаживать связь программируемого логического контроллера (ПЛК) с персональным компьютером (ПК) по протоколу Modbus RTU и интерфейсу RS-485.

*План работы*

1. Сборка схемы установки для демонстрации взаимодействия ПК с ПЛК.

2. Конфигурирование ПЛК.

3. Настройка узла RTM\_1, проверка работоспособности собранной установки.

Программируемый логический контроллер — это промышленный компьютер, адаптированный под управление производственными процессами, которые осуществляются с помощью сборочных линий, роботизированных устройств.

*Сборка схемы установки для демонстрации взаимодействия ПК с ПЛК.*  В соответствии с алгоритмом, приведенным в лабораторной работе № 1, создадим стандартный проект, узел RTM и Экран.

Соберем схему установки, как показано на рис. 7.1.

*Конфигурирование ПЛК.* Сконфигурируем входы и выходы ПЛК, как показано на рис. 7.2. Обратим внимание на области, выделенные прямоугольными рамками — именно их необходимо настроить: два входа (*fdi0*  и *fdi1*) и четыре выхода (*do0 — do3*).

Настроим протокол Modbus RTU в соответствии с рис. 7.3–7.5. **Рис. 7.1.** Схема установки

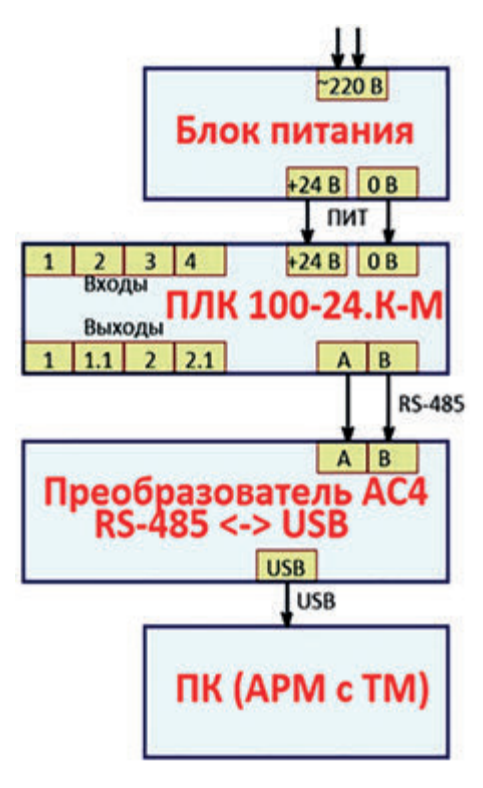

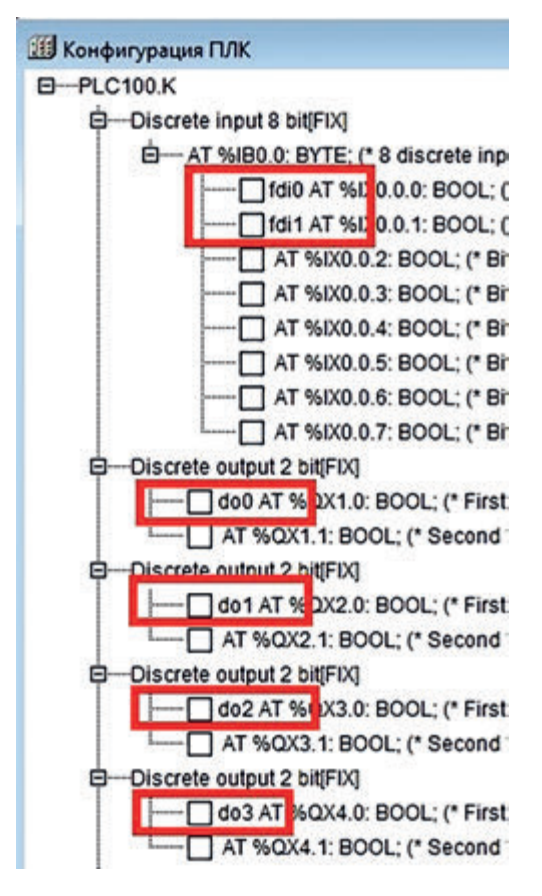

**Рис. 7.2.** Конфигурирование входов и выходов ПЛК

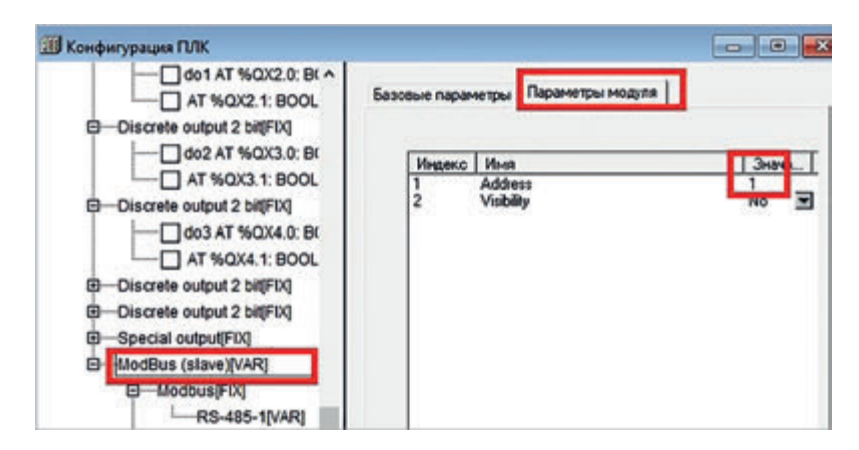

**Рис. 7.3.** Окно «Конфигурация ПЛК» для настройки Modbus RTU

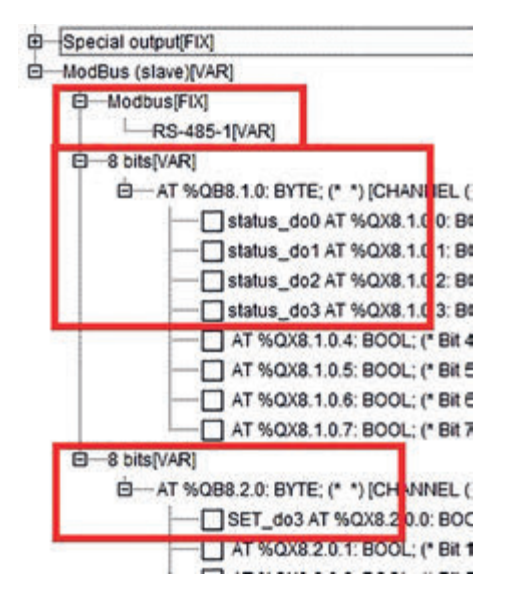

**Рис. 7.4.** Настройка регистров Modbus RTU

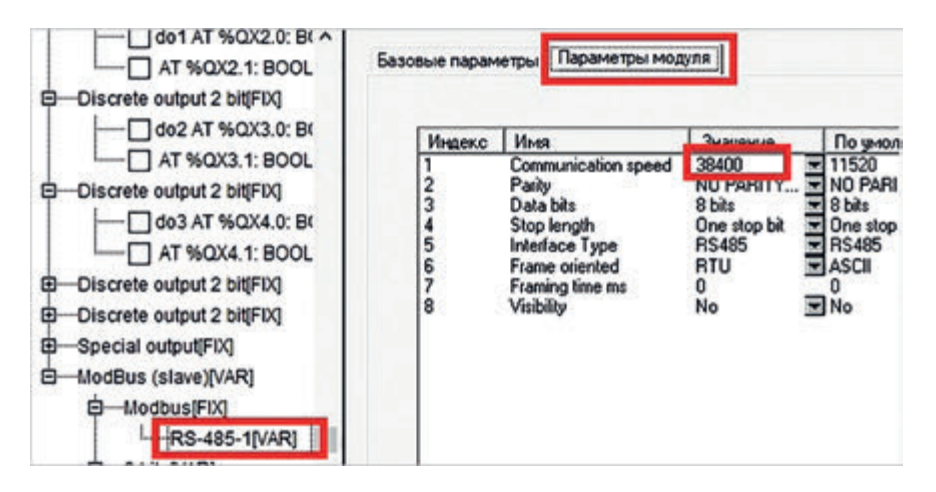

**Рис. 7.5.** Настройка скорости передачи данных с помощью интерфейса RS-485 для работы по Modbus RTU

Разработаем схему взаимодействия входов и выходов ПЛК, как показано на рис. 7.6.

*Настройка узла RTM\_1, проверка работоспособности собранной установки.* В окне «Навигатор проекта» узла RTM\_1 добавим модуль работы с Modbus RTU, как показано на рис. 7.7.

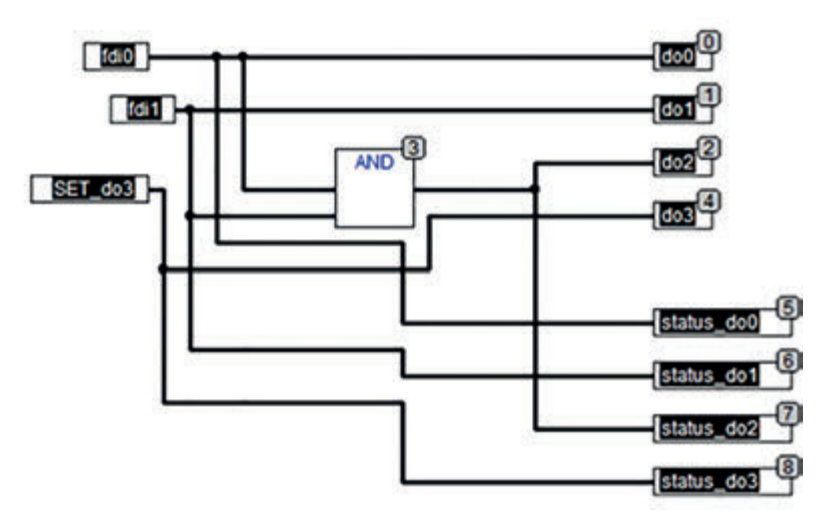

**Рис. 7.6.** Схема взаимодействия входов и выходов ПЛК

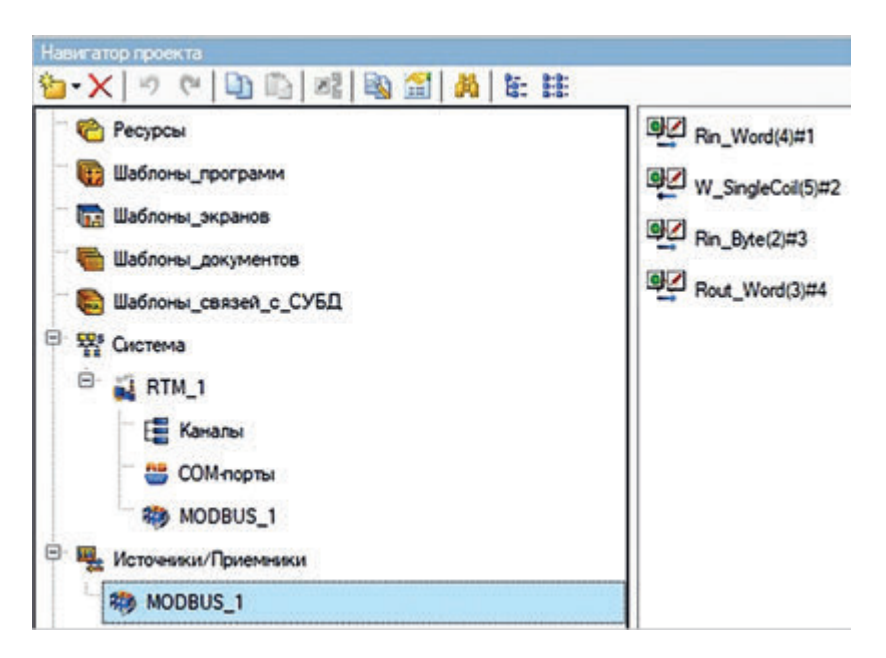

**Рис. 7.7.** Добавление модуля работы с Modbus RTU

Создадим регистры для работы с Modbus RTU, как показано на рис. 7.8. Сконфигурируем созданные регистры, как показано на рис. 7.9 и 7.10.

По аналогии сконфигурируем остальные регистры. Перенесем созданные регистры Modbus RTU в каналы. Создадим Экран. В нем создадим аргументы и привяжем их, как показано на рис. 7.11.

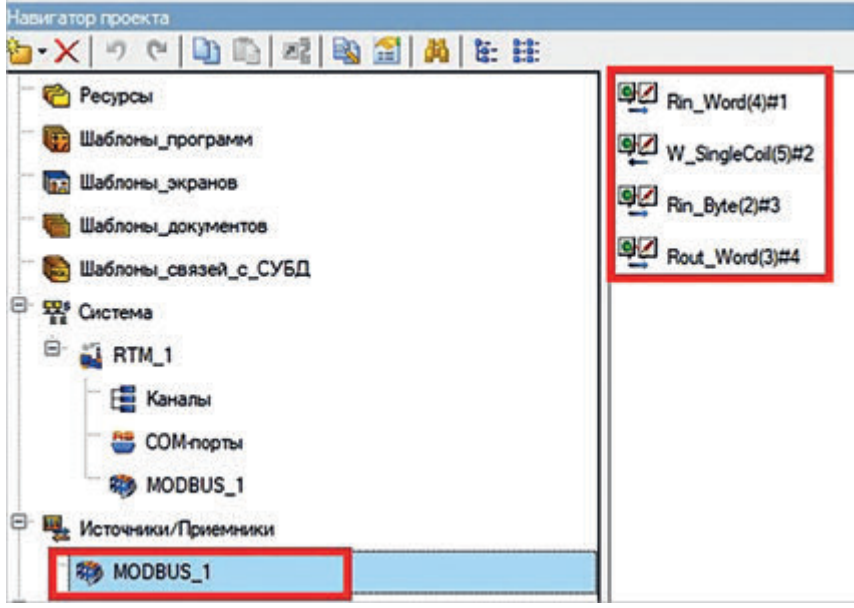

**Рис. 7.8.** Регистры для работы с Modbus RTU

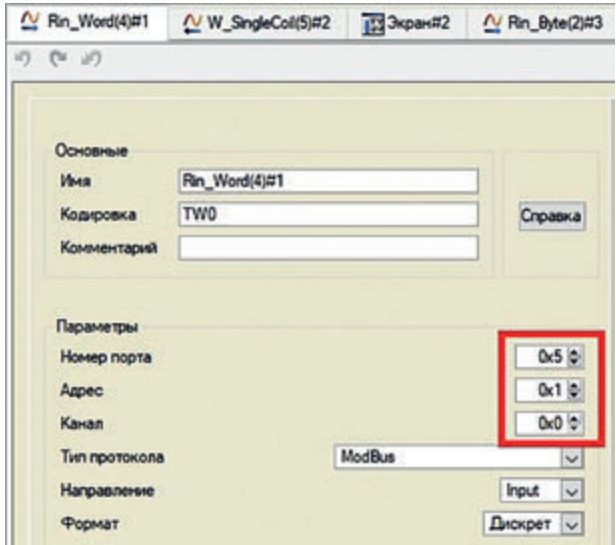

**Рис. 7.9.** Конфигурирование регистра чтения

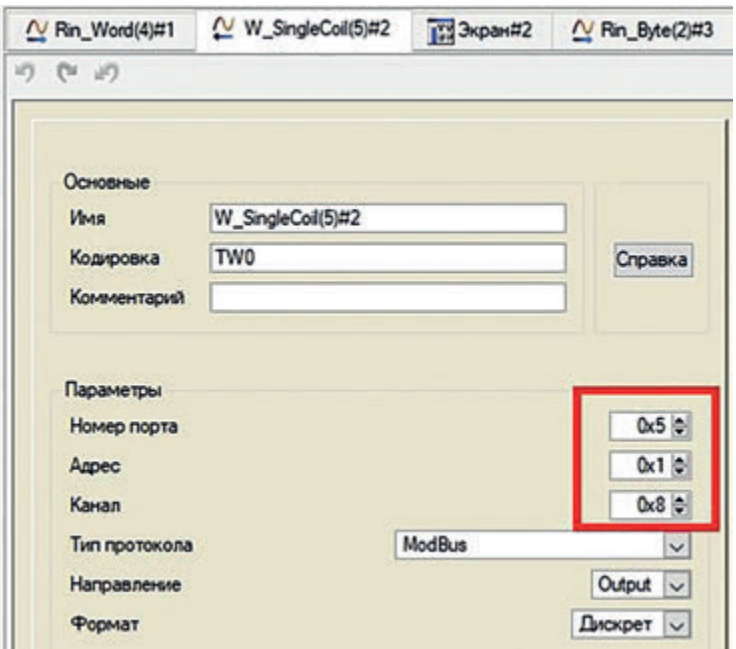

**Рис. 7.10.** Конфигурирование регистра записи

|                               |                           |                | X 右 ×   物  翌 瑟  つ (*   山 m   尚<br>▽ 26 26                                  |
|-------------------------------|---------------------------|----------------|----------------------------------------------------------------------------|
| Имя                           | Tun                       | Тип данных     | Привязка                                                                   |
| status_do0 r 3 IN             |                           | <b>脚BOOL</b>   | Rin_Word(4)#1: Eur 1 (Cucrema.RTM_1.MODBUS_1)                              |
| status_do1 pl-1N              |                           | <b>関BOOL</b>   | Rin_Word(4)#1:5uT 2 (Cистема.RTM_1.MODBUS_1)                               |
| status_do2 <sub>Dall</sub> IN |                           | 間BOOL          | Rin_Word(4)#1: Ext 3 (Cucrema.RTM_1.MODBUS_1)                              |
| status_do3 <sub>D21</sub> IN  |                           | <b>関BOOL</b>   | Rin_Word(4)#1: Extr 4 (Cucrema.RTM_1.MODBUS_1)                             |
|                               | Set_do3 AniIN/OUT 33 BOOL |                | Q <sub>6</sub> W_SingleCoil(5)#2:Входное значение (Система.RTM_1.MODBUS_1) |
| $st_d = 1$                    |                           | 部BOOL          | Rin_Byte(2)#3:Eur 1 (Cucrema.RTM_1.MODBUS_1)                               |
| st_do0_2 $rJ_1/N$             |                           | <b>BU BOOL</b> | Rout_Word(3)#4:Eur 1 (Cucrema.RTM_1.MODBUS_1)                              |

**Рис. 7.11.** Аргументы Экрана и их привязки

Создадим четыре элемента «Текст» и четыре элемента «Выключатель 4». Сделаем к ним привязку созданных аргументов Экрана и сконфигурируем, как показано на рис. 7.12.

Создадим на Экране элемент «Выключатель 0», сконфигурируем его в соответствии с рис. 7.13.

Сконфигурируем COM-порт для работы по RS-485 и Modbus RTU, как показано на рис. 7.14. Помните: номер COM-порта необходимо узнать в диспетчере устройств.

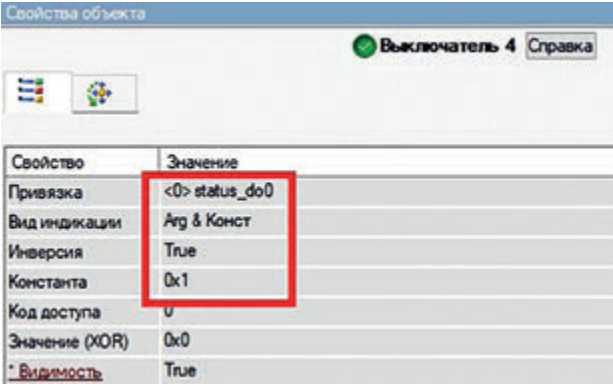

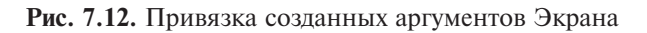

| Свойства объекта      |                 |                        |
|-----------------------|-----------------|------------------------|
|                       |                 | <b>Ш</b> Выключатель 0 |
| Ξ                     |                 |                        |
| Свойство              | Значение        |                        |
| Привязка              | <4> Set_do3     |                        |
| Вид индикации         | Arg & KOHCT     |                        |
| Инверсия              | False           |                        |
| Константа             |                 |                        |
| Код доступа           | Dx1<br>D        |                        |
| <b>Значение (XOR)</b> | 0 <sub>k1</sub> |                        |
| • Видимость           | True            |                        |

**Рис. 7.13.** Конфигурирование элемента «Выключателя 0»

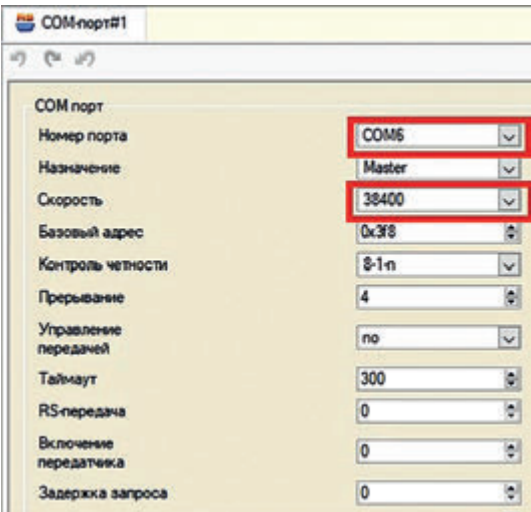

**Рис. 7.14.** Конфигурирование COM-порта

Проверим работоспособность созданного проекта и для этого запустим эмуляцию портов. Убедимся, что все входы/выходы находятся в выключенном положении. Подадим «питание» к одному входу и пронаблюдаем, как изменяются его состояние и состояние соответствующего выхода. Включим профайлер и проконтролируем состояние созданных элементов «Выключатель 4». Переведем тумблер элемента «Выключатель 0» в другое состояние и зафиксируем изменения в эмуляции портов на ПЛК.

В качестве отчета по лабораторной работе преподавателю предоставляют информацию о созданной АУИС с применением ПЛК и реализации связи с ПК по протоколу Modbus RTU, а также о ходе выполнения работы. Студенты должны продемонстрировать работоспособность созданной системы. Требования к отчету приведены в конце настоящего пособия.

#### **Задание для самоконтроля и подготовки к защите лабораторной работы № 7**

Доработайте созданный проект:

• воспользовавшись группой «Источники» и компонентом «Синусоида», создайте генератор синусоиды и перенесите его в канал RTM1. Установите диапазон допустимых значений. При значениях менее допустимого должен загораться один выход, при значениях больше максимального второй. При нажатии на элемент «Выключатель 0» должна отключаться вся система сигнализации;

• добавьте на Экран элементы индикации перехода системы за граничные значения.

#### **Лабораторная работа № 8**

## **РАЗРАБОТКА СИСТЕМЫ ДИСПЕТЧЕРИЗАЦИИ, ПОЛУЧАЮЩЕЙ И ОТОБРАЖАЮЩЕЙ ТЕКУЩИЕ ЗНАЧЕНИЯ ОСВЕЩЕННОСТИ ПОМЕЩЕНИЯ И ТЕМПЕРАТУРЫ ОКРУЖАЮЩЕГО ВОЗДУХА, ПОЛУЧЕННЫЕ ПО ПРОТОКОЛУ MODBUS**

#### *Цели работы*:

1) научиться разрабатывать схемы подключения датчиков температуры и освещенности к SCADA-системе;

2) научиться считывать данные внешних устройств по протоколу Modbus и выводить их на Экран оператора.

#### *План работы*

1. Создание Экрана и размещение на нем элементов визуализации.

2. Конфигурирование протокола Modbus.

3. Подключение внешних устройств к ПК и проверка работоспособности собранной системы.

*Создание Экрана и размещение на нем элементов визуализации.* В соответствии с алгоритмом, приведенным в лабораторной работе № 1, создадим стандартный проект, узел RTM и Экран.

Изменим время пересчета для дальнейшего плавного отображения значений параметров подключенных внешних устройств. Для этого щелкнем ПКМ на узле RTM\_1 и в появившемся окне выберем строку «Редактировать». В новом появившемся окне во вкладке «Основные» установим время пересчета: «Период» — 1, «Разрешение» — 0,01.

Добавим на Экран элементы «Ползунок», «Текст» и два «Стрелочных прибора», затем создадим аргументы Экрана:

1) «Диод\_вых» типа IN, USINT для отработки подачи команд со SCADA-системы на внешние устройства (на светодиод);

2) «temp» типа IN, USINT для отработки приема данных в SCADAсистеме от внешних устройств (с датчика температуры и освещенности).

Привяжем эти аргументы к созданным элементам: «Диод\_вых» — к элементу «Ползунок», «temp» — к элементам «Стрелочный прибор».

*Конфигурация протокола Modbus.* Создадим компонент COM-порты в RTM\_1 и сконфигурируем его. Для этого щелкнем ПКМ на RTM\_1, выберем строку «Создать\_группу» и затем элемент «COM-порты». Сконфигурируем созданный элемент «COM-порт1», как показано на рис. 8.1.

Зайдем в «Источники» и создадим группу «MODBUS», как показано на рис. 7.7. Там создадим два компонента: W\_Float(16) и ROUT\_Word(3). Перенесем их в каналы RTM 1, привяжем W Float (16) к аргументу Экрана «Диод вых», а ROUT Word $(3)$  — к аргументу Экрана «temp».

Установим соответствующие параметры регистров чтения и записи, как показано на рис. 8.2 и рис. 8.3.

Сконфигурируем COM-порт, как показано на рис. 7.14.

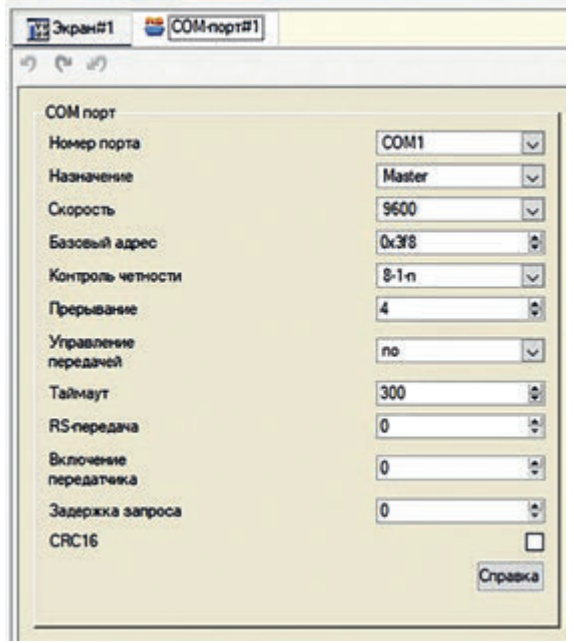

**Рис. 8.1.** Конфигурирование элемента «COM-порт1»

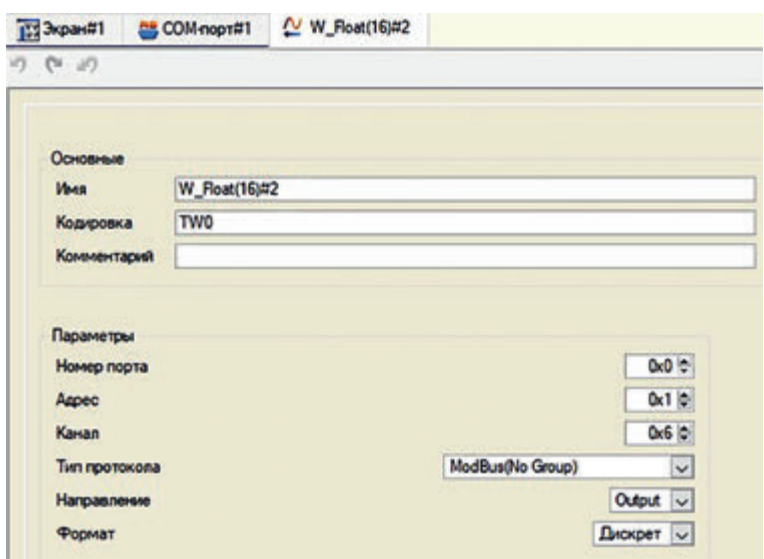

**Рис. 8.2.** Установка параметров регистра чтения

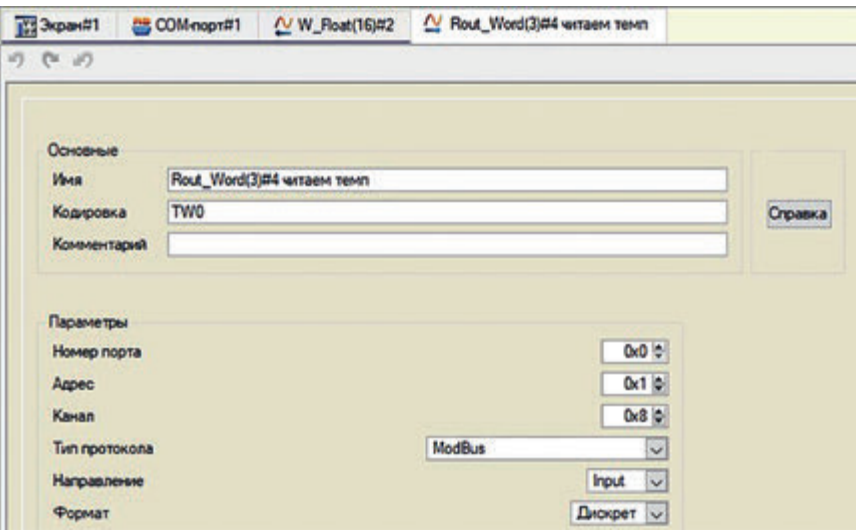

**Рис. 8.3.** Установка параметров регистра записи

*Подключение внешних устройств к ПК и проверка работоспособности собранной системы.* Подключим к ПК внешнее устройство, например плату Arduino nano. Подключим светодиод к входу D9 платы Arduino nano, затем датчик температуры DS18B20 к входу D8 платы Arduino nano.

Запустим профайлер и проверим работоспособность созданного проекта (рис. 8.4).

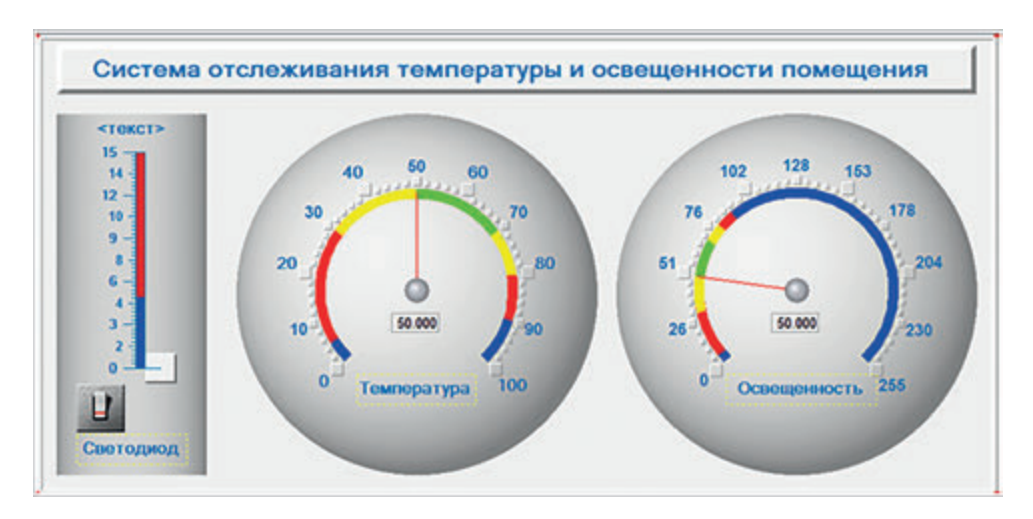

**Рис. 8.4.** Система отслеживания текущих показателей температуры и освещенности помещения

В качестве отчета по лабораторной работе преподавателю предоставляют информацию о созданной АИУС, получающей и отображающей текущие значения освещенности помещения и температуры окружающего воздуха, полученные по протоколу Modbus, и о ходе выполнения работы. Студенты должны продемонстрировать работоспособность созданной системы. Требования к отчету приведены в конце настоящего пособия.

#### **Задания для самоконтроля и подготовки к защите лабораторной работы № 8**

Создайте новый проект, в котором будет включаться светодиод сигнала тревоги при превышении заданного значения температуры. Для визуализации процесса выведите на элемент «Тренд» температуру и ее допустимый диапазон.

#### **Лабораторная работа № 9**

## **ПРОЕКТИРОВАНИЕ ОПЕРАТОРСКОГО ИНТЕРФЕЙСА СРЕДСТВАМИ MASTERSCADA ПО ТЕМЕ КУРСОВОГО ПРОЕКТА**

*Цели работы*:

1) научиться создавать главный узел системы — автоматизированное рабочее место (АРМ);

2) освоить навыки применения элементов «СолнцеСнежинка», «Воздуходувка», «Кнопка» и «Текст»;

3) изучить процесс создания и привязки параметров к свойствам элементов.

*План работы*

1. Создание главного узла — системы в MasterSCADA.

2. Отработка эмуляции проекта.

3. Создание проекта «Кондиционер».

*Создание главного узла — системы в MasterSCADA.* Универсальная SCADA-система MasterSCADA предназначена для автоматизации и диспетчеризации объектов во всех отраслях промышленности. Объект в MasterSCADA — именованная совокупность графического представления технологического объекта, его параметров, алгоритмов контроля и управления, окон управления и других доступных элементов проекта (в том числе других объектов).

Щелкнем ПКМ на элементе «Система», выберем строку «Добавить» и строку «АРМ», как показано на рис. 9.1.

Создадим элементы «Объект 1» и «Окно 1», последний элемент сделаем стартовым, как показано на рис. 9.2.

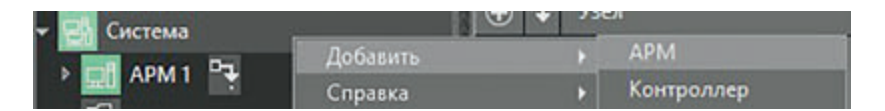

**Рис. 9.1.** Создание АРМ

| истема       | <b>Course</b> | Officertar <b>CO</b> Officer 1 CONNOT |
|--------------|---------------|---------------------------------------|
|              | Oxiva         |                                       |
| е копасность | Окно 1        | 9.999                                 |
| Объекты      | <b>Отчеты</b> | $-1$<br>.                             |
| Obsect 1     | Θ<br>Параметр | .                                     |
| hota         | Программы     |                                       |
| Oxero 1      | Сообщения     |                                       |
|              |               |                                       |

**Рис. 9.2.** Создание элементов «Объект 1» и «Окно 1»

Добавим в созданный «Объект 1» два параметра вещественного типа и свяжем их между собой (первый будет источником второго). Для этого щелкнем ПКМ на элементе «Объект 1», выберем строку «Добавить», затем «Параметр», как показано на рис. 9.3.

Перетащим с помощью ПКМ на Экран элемент «Параметр 1», добавим на Экран элемент «Текст», привяжем к нему второй параметр. Результат показан на рис. 9.4.

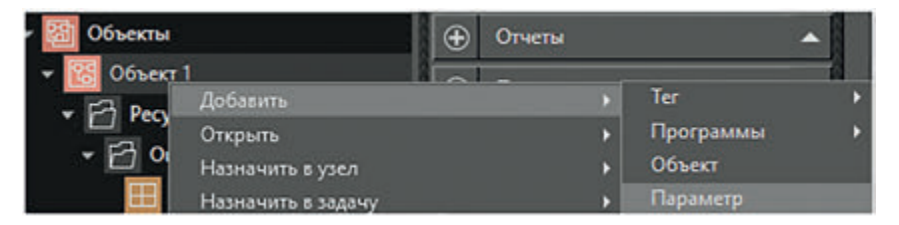

**Рис. 9.3.** Процесс создания параметров

|  |  | ввод текста |  |  |  |                  |  |  |  |  |
|--|--|-------------|--|--|--|------------------|--|--|--|--|
|  |  |             |  |  |  | ေးနိုးသစ်သေးနိုး |  |  |  |  |
|  |  |             |  |  |  |                  |  |  |  |  |

**Рис. 9.4.** Элементы «Параметр 1» и «Текст»

*Отработка эмуляции проекта.* Включим эмуляцию с помощью кнопки

, введем значение «Параметра 1» в поле «ввод текста», оно появится в элементе «Текст». Добавим элементы «Инкремент» и «Стрелочный при-

бор», включим эмуляцию **[O]**, после чего убедимся в работоспособности созданного проекта. Результат должен соответствовать представленному на рис. 9.5.

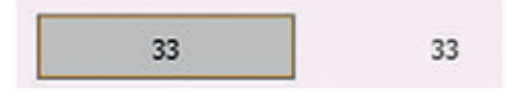

**Рис. 9.5.** Демонстрация работоспособности инкремента на Экране

*Создание проекта «Кондиционер».* Создадим пять параметров: «Влажность» и «Температура» с типом REAL, «Вкл» и «Отказ» с типом BOOL, «Сезон» с типом INT. Добавим на Экран элементы:

**Вкл** — элемент «Кнопка с фиксацией» (ПКМ с помощью *drug'n'drop*);

**Влажность и Температура** — элемент «Текст» с форматом {f2} % и C соответственно (см. Справку F1);

**Сезон** — элемент «Текст» с точечным типом конвертации.

Включим эмуляцию **, введем значение в параметр «Влажность»**, которое появится в текстовом поле. Добавим элементы «Инкремент» и «Стре-

лочный прибор», включим эмуляцию  $\Box$ , после чего убедимся в работоспособности созданного проекта.

Добавим на Экран элемент «Воздуходувка» на вкладке «Палитра» категории «BaseObjects» (рис. 9.6).

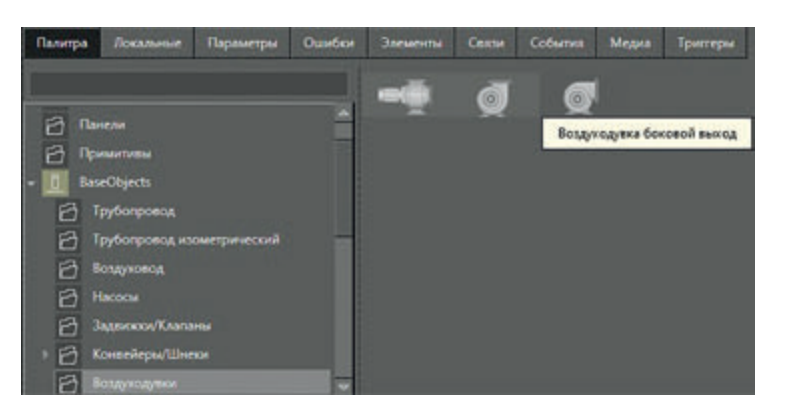

**Рис. 9.6.** Элемент «Воздуходувка»

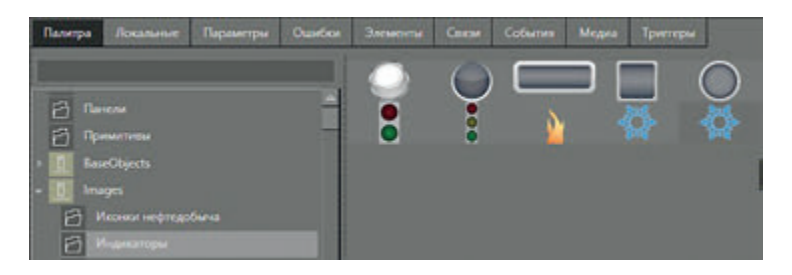

**Рис. 9.7.** Элементы библиотеки «Images» вкладки «Палитра»

Добавим на Экран элемент «СолнцеСнежинка» из библиотеки «Images» вкладки «Палитра», как показано на рис. 9.7.

Параметр «Вкл» свяжем со свойствами «Состояние» и «Вращение» элемента «Воздуходувка» (исходящая связь). Параметр «Сезон» свяжем со свойством «Сезон» элемента «СолнцеСнежинка», установив точечную конвертацию: 1 — Summer, 2 — Winter. Окно конвертера связей показано на рис. 9.8.

Свяжем параметр «Отказ» со свойством «Общая авария» элемента «Воздуходувка» и выберем «Точечная» в списке «Тип конвертации», как показано на рис. 9.9.

В результате будет создано окно оператора, показанное на рис. 9.10.

| <i>Источник</i> | Приемник      | Тип конвертации:                                       |
|-----------------|---------------|--------------------------------------------------------|
|                 | <b>Summer</b> | Прямая                                                 |
|                 | <b>Winter</b> | О Точечная                                             |
|                 |               | • Линейно-кусочная<br>• Ступенчатая                    |
|                 |               | Конвертер связи Объекты.Сезон-Солнце снежинка 1.Сезон- |

**Рис. 9.8.** Окно конвертера связей

| m  |                 | Конвертер связи Объекты.Отказ-Воздуходувка боковой выход 1.Общая авария |                                   |
|----|-----------------|-------------------------------------------------------------------------|-----------------------------------|
|    | <b>Источник</b> | Приемник                                                                | Тип конвертации:                  |
|    | False           | <b>HIEM MIEKKING</b>                                                    | • Прямая                          |
|    | True            | Alarm                                                                   | О Точечная                        |
| 魯  |                 |                                                                         | • Линейно-кусочная<br>Ступенчатая |
| O. |                 |                                                                         |                                   |

**Рис. 9.9.** Связь параметра «Отказ» со свойством «Общая авария» элемента «Воздуходувка»

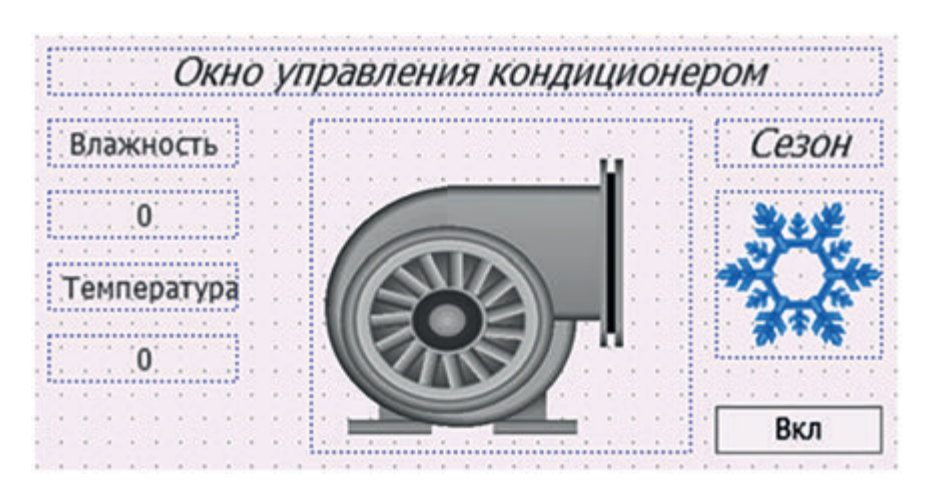

**Рис. 9.10.** Окно оператора

Изменим значения параметров «Отказ» и «Сезон» и проверим работоспособность системы. В окне должны появиться значок солнца и красная рамка вокруг элемента «Воздуходувка» — сработает сигнализация ALARM. Результат работы системы приведен на рис. 9.11.

В качестве отчета по лабораторной работе преподавателю предоставляют информацию о созданной АИУС с разработанным операторским интер-

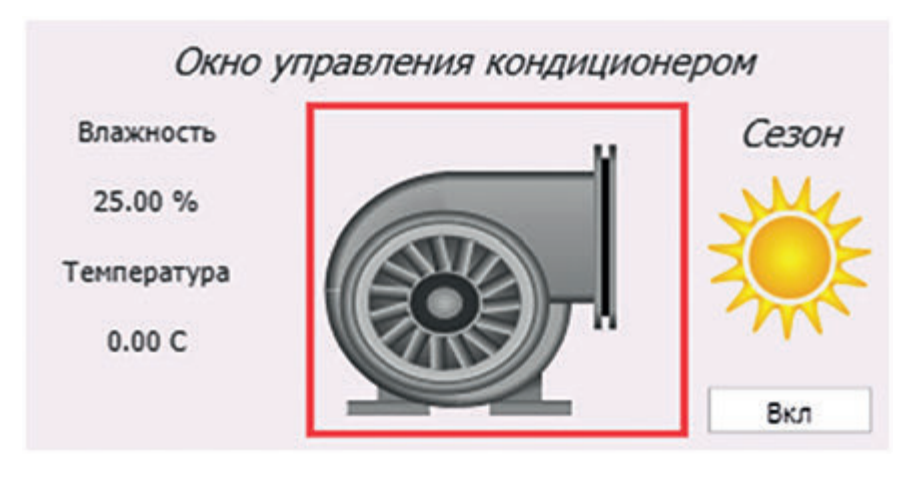

**Рис. 9.11.** Результат работы системы

фейсом средствами MasterSCADA и о ходе выполнения работы. Студенты должны продемонстрировать работоспособность созданной системы. Требования к отчету приведены в конце настоящего пособия.

#### **Задание для самоконтроля и подготовки к защите лабораторной работы № 9**

Доработайте проект «Кондиционер»:

- добавьте на Экран элемент «Тренд» из палитры категории «Контролы»;
- выведите на элемент «Тренд» параметр «Влажность»;

• включите эмуляцию, убедитесь в работоспособности системы, изменив значение влажности.

*Примечание*: для изменения типа графика на ступенчатый необходимо открыть список свойств элемента «Тренд», в строке «Перья» выбрать необходимое перо, найти поле «Тип графика» и выбрать «Ступенчатый».

#### **Состав отчета о выполнении лабораторной работы**

1. Цели лабораторной работы.

В этом разделе студент приводит перечень целей лабораторной работы, указанных преподавателем.

2. Ход выполнения работы.

В этом разделе приводится пошаговое описание процесса выполнения лабораторной работы с прикреплением изображений, демонстрирующих промежуточные результаты, полученные в ходе выполнения работы.

3. Выводы.

В этом разделе описываются и анализируются те результаты, которые были получены в процессе выполнения лабораторной работы.

#### **Литература**

*Одиноков В.В.*, *Хабибулина Н.Ю.* Автоматизированные информационноуправляющие системы : учебное пособие. Томск: Томский государственный университет систем управления и радиоэлектроники, 2014. 129 c. Текст : электронный // Цифровой образовательный ресурс IPR SMART : [сайт]. URL: https://www.iprbookshop.ru/72068.html. Режим доступа: для авторизир. пользователей.

*Сумительнов В.Н.* Автоматизированные информационно-управляющие системы: учебное пособие. М.: ГОУ ВПО МГУЛ, 2007. 163 с.

#### **Содержание**

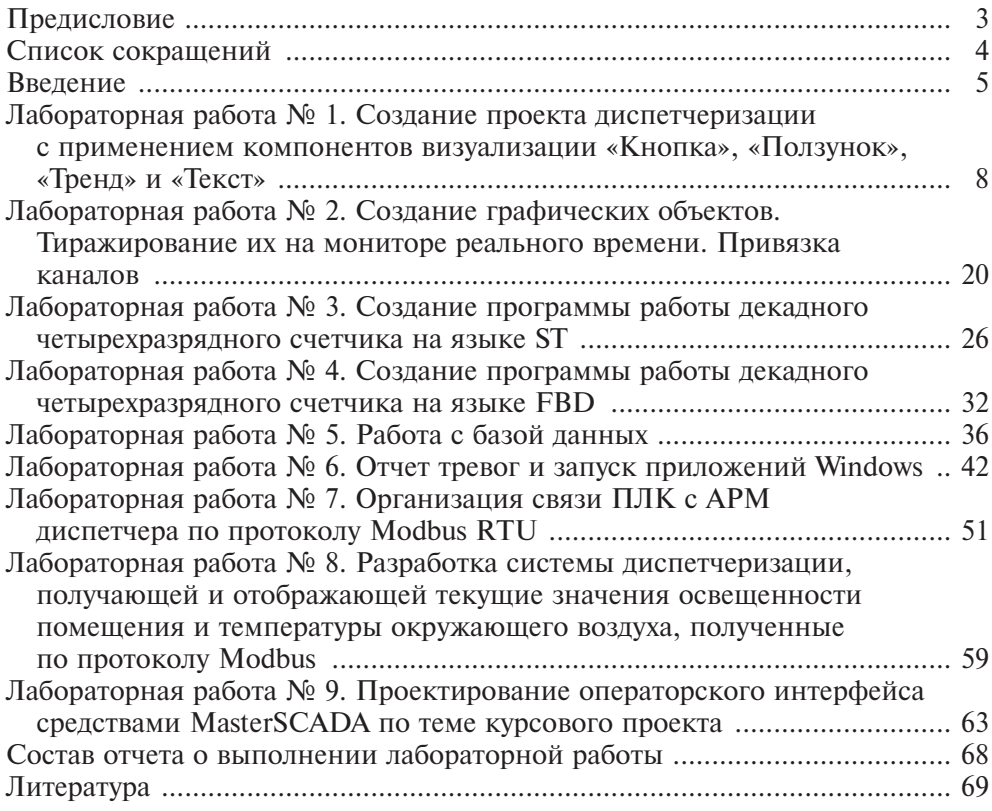

*Учебное издание*

**Поленов** Дмитрий Юрьевич

#### **Автоматизированные информационно-управляющие системы**

Оригинал-макет подготовлен в Издательстве МГТУ им. Н.Э. Баумана.

В оформлении использованы шрифты Студии Артемия Лебедева.

Подписано в печать 20.11.2023. Формат 70×100/16. Усл. печ. л. 5,69. Тираж 176 экз. Изд. № 1281-2023.

Издательство МГТУ им. Н.Э. Баумана. 105005, г. Москва, улица 2-я Бауманская, д. 5, стр. 1. info@bmstu.press https://press.bmstu.ru

Отпечатано в типографии МГТУ им. Н.Э. Баумана. 105005, г. Москва, улица 2-я Бауманская, д. 5, стр. 1. baumanprint@gmail.com